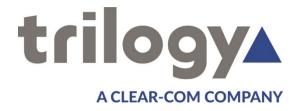

# Mercury Core Virtual Panel User Guide

**ISSUE 0.7** 

TRILOGY COMMUNICATIONS LIMITED
2000 Beach Drive
Cambridge Research Park
Cambridge CB25 9TP
United Kingdom
www.trilogycomms.com

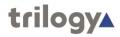

The Copyright of the information and drawings in this document is the property of Trilogy Communications Limited and is neither to be reproduced in whole or in part, nor disclosed to a third party, without the prior written consent of Trilogy Communications

The information in this document has been carefully compiled and checked for accuracy. However, Trilogy Communications Limited accepts no responsibility for inaccuracies which may occur and, further, reserves the right to make changes to specification or design without prior notice.

Comments or correspondence concerning this manual should be addressed to the Publications Manager at the address given at the front of this User Guide.

**DOCUMENT NUMBER** 

70090630.docx

**ISSUE 0.7** 

| Issue | Date             | Reason for Change | Approved |
|-------|------------------|-------------------|----------|
| 0.1   | 23 January 2021  |                   |          |
| 0.5   | 17 November 2022 |                   |          |
| 0.6   | 11 February 2023 |                   |          |
| 0.7   | 17 February 2023 |                   |          |

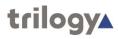

# **CONTENTS**

| 1. | I. INTRODUCTION                                       | 5  |
|----|-------------------------------------------------------|----|
|    | 1.1 Overview                                          | 5  |
|    | 1.2 PANEL RANGE                                       | 5  |
| 2. | 2. PANEL CONFIGURATION – GATEWAY CONFIGURATION EDITOR | 7  |
| ۷. |                                                       |    |
| 3. | 3. WINDOWS VIRTUAL PANEL                              | 8  |
|    | 3.1 INSTALLATION                                      | 8  |
|    | 3.2 INITIAL SETUP                                     | 8  |
|    | 3.3 PANEL OVERVIEW                                    | 8  |
|    | 3.3.1 Default Layout                                  |    |
|    | 3.3.2 Additional Features                             |    |
|    | 3.4 Menu                                              |    |
|    | 3.4.1 Overview                                        |    |
|    | 3.4.2 Database Settings > Database                    |    |
|    | 3.4.3 Database Settings > Access                      |    |
|    | 3.4.4 Preferences/Layout > General                    |    |
|    | 3.4.5 Preferences > PTT Devices                       | 15 |
|    | 3.4.6 Preferences > Layout                            | 16 |
|    | 3.4.7 Preferences > Labels                            | 18 |
|    | 3.4.8 Preferences > Indicators                        |    |
|    | 3.4.9 Database Settings > Misc                        |    |
|    | 3.4.10 SIP Status > Settings                          |    |
|    | 3.4.11 SIP Status > Advanced                          |    |
|    | 3.5 NOTIFICATIONS                                     |    |
|    | 3.6 CONTROLS                                          |    |
|    | 3.7 OPERATION                                         |    |
|    | 3.7.1 Making and Receiving Panel-Panel Calls          |    |
|    | 3.7.2 Making and Receiving Phone Calls                |    |
|    | 3.7.3 Monitoring Input and Output Audio               |    |
|    | 3.7.4 Sidetone                                        |    |
|    | 3.7.5 Local Assignment                                |    |
|    | 3.7.6 Adjusting Volume and Level                      |    |
| 4. | I. BROWSER VIRTUAL PANEL                              | 34 |
|    | 4.1 INSTALLATION                                      | 34 |
|    | 4.2 INITIAL SETUP                                     | 34 |
|    | 4.3 PANEL OVERVIEW                                    | 35 |
|    | 4.3.1 Notifications                                   | 35 |
|    | 4.3.2 Controls                                        |    |
|    | 4.4 OPERATION                                         | 37 |
|    | 4.4.1 Making and Receiving Panel-Panel Calls          | 37 |
|    | 4.4.2 Making and Receiving Phone Calls                |    |
|    | 4.4.3 Adjusting Volume and Level                      |    |
| 5. | 5. ANDROID VIRTUAL PANEL                              | 40 |
| ٠. |                                                       |    |
|    | 5.1 INSTALLATION                                      |    |
|    | 5.2 INITIAL SETUP                                     |    |
|    | 5.3 Panel Overview                                    | 43 |

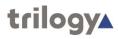

| 5.3.1    | SIP Connect Drawer                                     | 44 |
|----------|--------------------------------------------------------|----|
| 5.3.2    | Notifications                                          | 44 |
| 5.4 ME   | NU                                                     | 45 |
| 5.4.1    | Overview                                               | 45 |
| 5.4.2    | Virtual Panel Web Server (only present pre-connection) | 47 |
| 5.4.3    | Configure SIP                                          | 48 |
| 5.4.4    | Layout Options                                         | 51 |
| 5.4.5    | Advanced                                               | 53 |
| 5.5 OPI  | ERATION                                                | 54 |
| 5.5.1    | Making and Receiving Panel-Panel Calls                 | 54 |
| 5.5.2    | QRS (Quick-Response) Key                               |    |
| 5.5.3    | Making and Receiving Phone Calls                       | 56 |
| 5.5.4    | Adjusting Volume and Level                             | 57 |
| 6. IOS V | /IRTUAL PANEL                                          | EO |
|          |                                                        |    |
|          | TALLATION                                              |    |
| _        | TIAL SETUP                                             |    |
| 6.3 PAN  | NEL OVERVIEW                                           | 61 |
| 6.3.1    | SIP Connect Drawer                                     | 62 |
| 6.3.2    | Notification LEDs                                      | 62 |
| 6.4 ME   | NU                                                     | 63 |
| 6.4.1    | Overview                                               | 63 |
| 6.4.2    | Virtual Panel Web Server (only present pre-connection) | 65 |
| 6.4.3    | Configure SIP                                          | 66 |
| 6.4.4    | Layout Options                                         | 69 |
| 6.4.5    | Advanced                                               | 71 |
| 6.5 OPI  | ERATION                                                | 72 |
| 6.5.1    | Making and Receiving Panel-Panel Calls                 | 72 |
| 6.5.2    | QRS (Quick-Response) Key                               |    |
| 6.5.3    | Making and Receiving Phone Calls                       |    |
| 651      | Adjusting Volume and Level                             | 75 |

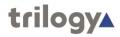

#### 1. INTRODUCTION

#### 1.1 OVERVIEW

Mercury is a real-time intercom communications platform that enables multichannel full-duplex one-to-one, group and conference communications over Local Area Network (LAN), Wide Area Network (WAN) and the Internet. It also provides seamless interoperability with other commonly used voice communications systems. There are many ways for users to connect to Mercury and communicate with other users. Trilogy provides dedicated Hardware Control Panels plus a range of Virtual Panels designed for different operating systems. Optional expansion boards allow third-party devices such as radios and telephones to connect to a Mercury network.

A Virtual Panel is an application that provides both a Graphical User Interface (GUI) and audio input/output for a Mercury user. Each Host can support one or more Virtual Panels, as required. The Gateway Configuration Editor is used to define Virtual Panels on a Host and then to assign key targets to the panel. For further details refer to the Mercury Core User Guide.

Additional panel settings are provided locally and allow the operator to control aspects such as panel size and audio volume.

#### 1.2 PANEL RANGE

| Core Virtual<br>Panel Features                                                          | Windows  | Windows<br>using built-in<br>SIP client | Browser  | Android  | iOS      |
|-----------------------------------------------------------------------------------------|----------|-----------------------------------------|----------|----------|----------|
| Built-in SIP client<br>requiring a<br>licence if used<br>with an internal<br>sound card |          | <b>√</b>                                |          | <b>√</b> | <b>✓</b> |
| Separate SIP<br>Client required                                                         | <b>√</b> |                                         | <b>√</b> |          |          |
| Can work as a routing-only panel with a separate analogue audio connection              | <b>√</b> |                                         | <b>√</b> |          |          |
| Interface via<br>Webserver                                                              |          |                                         | <b>√</b> | <b>√</b> | <b>√</b> |
| Interface via TBC                                                                       | ✓        | ✓                                       |          |          |          |
| Included in<br>Trilogy Software<br>Installer                                            | <b>√</b> | <b>√</b>                                |          | <b>√</b> |          |
| Download from<br>App Store                                                              |          |                                         |          | <b>√</b> | <b>√</b> |

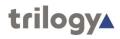

# **1.3** RELATED DOCUMENTS

| Document | Description                               |
|----------|-------------------------------------------|
| 70090630 | This Document                             |
| 70090621 | Mercury Core User Guide                   |
| 70090625 | Mercury Core Quick Start Guide            |
| 70090628 | Intercom Control Panels (Hardware Panels) |

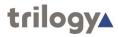

#### 2. PANEL CONFIGURATION - GATEWAY CONFIGURATION EDITOR

Virtual Panels are applications that provide a Graphical User Interface (GUI) and audio input/output for Mercury users. They allow users to communicate with each other or provide a console for operators to manage talk groups with external devices.

Initial definition and configuration of all Virtual panels is carried out by the Mercury System Administrator using the Gateway Configuration Editor. A Virtual Panel is added to a host using the Host Editor. Once added, sources, key modes and key settings are defined using the Virtual Panel Subscriber Editor. Other settings such as panel appearance and audio volume are available at the operator level.

There are four versions of Virtual Panel, appropriate for different platforms.

- Windows
- Browser
- Android
- iOS

Configuration within Gateway is identical for these four versions.

For more information about configuration using Gateway please see Mercury Core User Guide – 70090621.

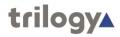

#### 3. WINDOWS VIRTUAL PANEL

#### 3.1 INSTALLATION

The Windows Virtual Panel is one of the options provided by the main installation package. Please see **Mercury Core User Guide – 70090621** for details.

#### 3.2 INITIAL SETUP

The correct settings will normally have been applied during the installation process. If this is not the case, you will need the following information from your system administrator.

| Information             | Example value                             |
|-------------------------|-------------------------------------------|
| Web Server Host Address | 192.168.93.30 or vpdemo.trilogycomms.com  |
| Web Server TCP Port     | Default 80                                |
| Subscriber Port number  | 35                                        |
| SIP: Peer User Name     | 1000                                      |
| SIP: Peer Domain        | 192.168.93.31 or sipdemo.trilogycomms.com |

#### 3.3 PANEL OVERVIEW

## 3.3.1 Default Layout

Controls and indicators are outlined below and explained in detail in later sections. This is the default panel, before any customisation or additional features.

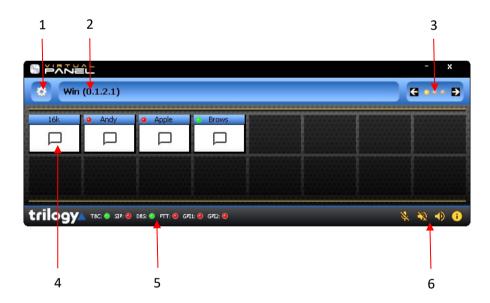

| Item |                  |                                                                                                    |
|------|------------------|----------------------------------------------------------------------------------------------------|
| 1    | Menu             | Click on the "gear" icon to open the menu. See section 3.4 (below) for full details.                 |
| 2    | Panel ident      | Panel name and EDHS identification.                                                                  |
| 3    | Page<br>Selector | Use the arrows to switch between three available pages of keys.                                      |
| 4    | Keys             | Keys to make and receive calls.                                                                      |
| 5    | Notifications    | Show the status of the connection to other Mercury software components. See section 3.5 for details. |
| 6    | Controls         | Audio controls, plus panel "About" information. See section 3.6 for details.                         |

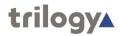

### 3.3.2 Additional Features

The images below show a Virtual Panel following the addition of additional features and some customisation of the layout.

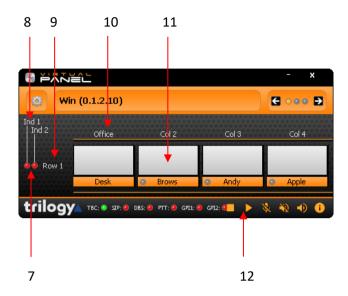

| Item |                 |                                                                                                    |
|------|-----------------|----------------------------------------------------------------------------------------------------|
| 7    | Indicators      | One or more indicators are added alongside a row. Each one is controlled by an assigned GPI input or output. See <i>Preferences &gt; Indicators</i> for all indicator settings. |
| 8    | Captions        | Captions are added to identify indicators.                                                                                                    |
| 9    | Row Label       | Row and Column Labels are useful on larger panels where keys may be                                                                                                    |
| 10   | Column<br>Label | arranged by type (e.g., radios, telephones) or location (e.g., second floor, building 3). See <i>Preferences &gt; Labels</i> for all label settings.                            |
| 11   | Keys            | Keys have been customised by removing glyphs, moving text to the bottom, and changing the colour to orange.                                                                     |
| 12   | Controls        | Two additional controls (de-activate and activate) have been added.  See <i>Preferences &gt; Layout</i> for details.                                                            |

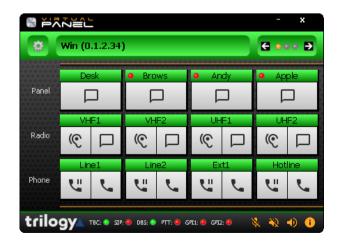

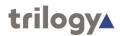

#### **3.4 M**ENU

#### 3.4.1 Overview

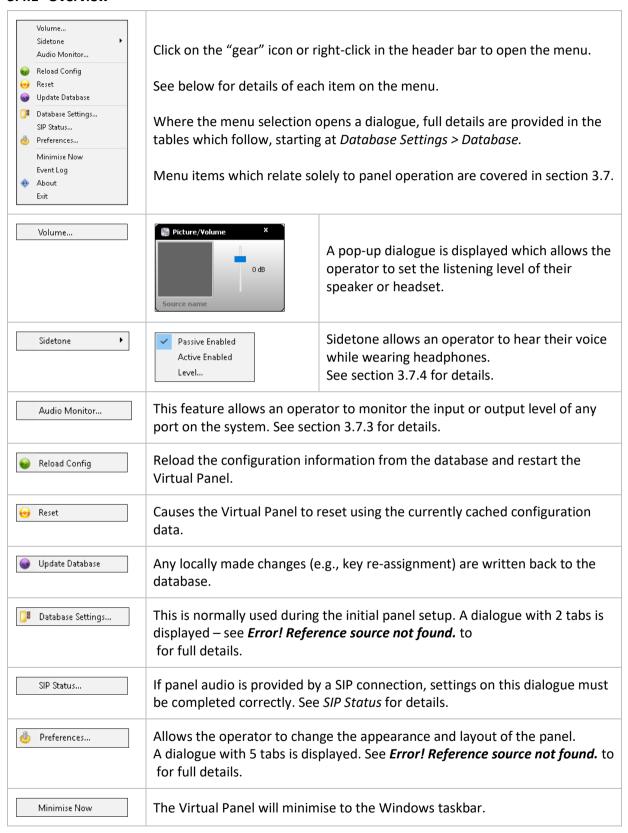

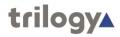

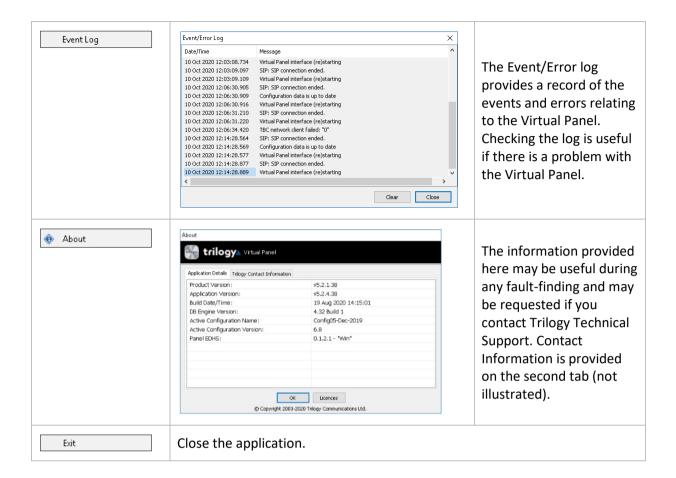

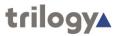

# 3.4.2 Database Settings > Database

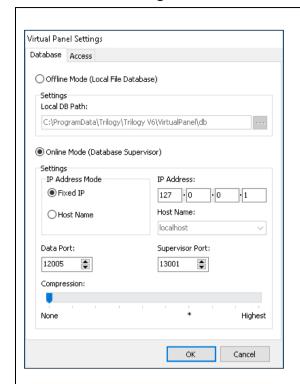

These settings will normally be made during installation. Make changes as required, then either switch to another tab or press **OK** to save and close the dialogue.

| Field                                 | Description                                                                                                    |
|---------------------------------------|----------------------------------------------------------------------------------------------------|
| Offline Mode (Local<br>File Database) | Select this radio button if the database is running locally. You will need to specify the location of the database files.                                                                                                    |
| Online Mode<br>(Database Supervisor)  | Select this radio button if the database is located on a remote PC (specified in the Fixed IP or Host Name field).                                                                                                    |
| Settings: IP Address<br>Mode          | Radio buttons select the mode of the IP connection to the PC hosting the database. Select either Fixed IP or Host Name.                                                                                                    |
| Settings: IP Address                  | This field is used to specify the static IP address of the PC hosting the database. This is the preferred method.                                                                                                    |
| Settings: Host Name                   | This field is used to specify the name of the PC hosting the database. It must be completed if the database is hosted on a PC with an IP address that is assigned by DHCP. This method is not recommended.                                                                           |
| Settings: Data Port                   | The IP port used for the data connection to the Database Supervisor. This is a system-wide setting which must match the value set by the system administrator when establishing the Mercury network.  Default = 12005                                                                |
| Settings: Supervisor<br>Port          | The IP port that the Database Supervisor listens for connection control data on. This is a system-wide setting which must match the value set by the system administrator when establishing the Mercury network.  Default = 13001                                                    |
| Settings: Compression                 | Compresses each transaction exchanged between server and clients by an adjustable amount. Useful on networks with limited bandwidth. The asterisk on the scale is a suggested starting point, giving a good compromise between CPU usage (to compress the data) and bandwidth saved. |

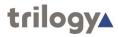

# 3.4.3 Database Settings > Access

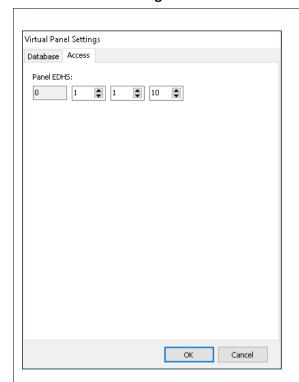

| Field      | Description                                                         |  |
|------------|---------------------------------------------------------------------|--|
| Panel EDHS | The unique ID of the panel. This must match the ID generated in the |  |
|            | Configuration Editor.                                               |  |

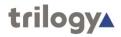

# 3.4.4 Preferences/Layout > General

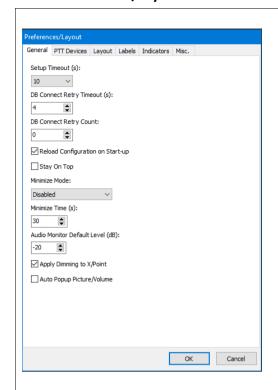

Many aspects of panel operation and appearance are set locally – only the assignment of key targets is configured centrally, using Gateway, by the system administrator.

Some local settings are simply aesthetic – for example, key size or panel colour. Others add additional features to the panel – for example, labels and indicators.

| Field                               | Description                                                                                                    |
|-------------------------------------|----------------------------------------------------------------------------------------------------|
| Setup Timeout (s)                   | The time in which the panel will timeout on a connection to the Database Supervisor. The available options are:  Range 1 – 60 s   Never. Default = 10 s.                                                                                                    |
| DB Connect Retry<br>Timeout (s)     | Specifies the database connection retry timeout.  Min = 1 s. Max = 5 s. Default = 4 s.                                                                                                    |
| DB Connect retry<br>Count           | Specifies the number of times a database connection will be retried if not successful. Min = 0. Max = 5. Default = 0.                                                                                                    |
| Reload Configuration on Start-up    | When checked, the panel will reload the current configuration during the start-up process. Default = checked.                                                                                                    |
| Stay On Top                         | If checked, the application will stay on top of any other running Windows applications. Default = un-checked.                                                                                                    |
| Minimize Mode                       | The panel normally remains visible on the Windows desktop. If the mode is set to <b>Icon</b> , it will minimise to an icon on the Windows taskbar after a period of inactivity set by <b>Minimize Time</b> (below).  Options = Disabled   Icon. Default = Disabled               |
| Minimize Time (s)                   | See Minimize Mode (above). Default = 30 s                                                                                                    |
| Audio Monitor Default<br>Level (dB) | The audio monitor feature is on the main menu. This field sets the initial monitoring level, which can easily be adjusted while monitoring. See section 3.7.3 for details. Default = -20 dB                                                                                      |
| Apply Dimming To X/Point            | Adjust the x/point gain level of the key, not the entire volume, by the CE-defined amount. Default = un-checked.                                                                                                    |
| Auto Popup<br>Picture/Volume        | If checked, the volume control dialogue will automatically appear when a new call is established. If a call is requested but fails (for example, if the route is not available), the dialogue does not appear. The dialogue remains until manually closed. Default = un-checked. |

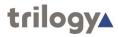

# 3.4.5 Preferences > PTT Devices

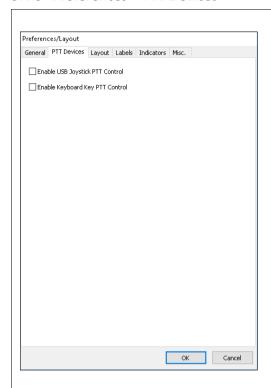

| Field               | Description                                                          |
|---------------------|----------------------------------------------------------------------|
| Enable USB Joystick | Enables a third-party USB Joystick button to be used in PTT features |
| PTT Control         | Default = un-checked.                                                |
| Enable Keyboard Key | Enables a Keyboard Key to be used in PTT features                    |
| PTT Control         | Default = un-checked.                                                |

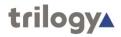

# 3.4.6 Preferences > Layout

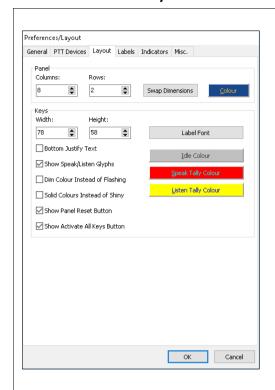

| Field                                   | Description                                                                                                    |
|-----------------------------------------|----------------------------------------------------------------------------------------------------|
| Panel: Columns                          | Specifies the number of columns. Default = 8. See <i>Note 1</i> below.                                                                       |
| Panel: Rows                             | Specifies the number of rows. Default = 2. See <i>Note 1</i> below.                                                                          |
| Panel: Swap<br>Dimensions               | Click to swap the number of columns and rows.                                                                                                |
| Panel: Colour                           | Open a standard Windows dialogue to select the panel colour. Examples are shown here.                                                        |
| Keys: Width                             | Specifies the width of each key. Range = 30 – 100. Default = 78.                                                                             |
| Keys: Height                            | Specifies the height of each key. Range = 24 – 100. Default = 58.                                                                            |
| Keys: Label Font                        | Click to open a standard Windows dialogue and select the font for the text on the keys. Default = Tahoma, Regular, 8pt, Black.               |
| Keys: Idle Colour                       | Click to select the colour of the tally when a key is idle.  Default = Grey (RGB 192,192,192)                                                |
| Keys: Speak Tally<br>Colour             | Click to select the colour of the tally when a key is actively speaking.  Default = Red (RGB 255,0,0)                                        |
| Keys: Listen Tally<br>Colour            | Click to select the colour of the tally when a key is actively listening.  Default = Yellow (RGB 255,255,0)                                  |
| Keys: Bottom Justify<br>Text            | Check this box to display the key text at the bottom of the key.  Default = un-checked (top justify)                                         |
| Keys: Show<br>Speak/Listen Glyphs       | Check this box to display 'speak and listen' icons [glyphs] on the keys.  Default = checked.                                                 |
| Keys: Dim Colour<br>Instead of Flashing | Check this box to dim the colour of the key instead of flashing when a call is made or received but does not succeed.  Default = un-checked. |

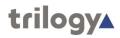

| Field                                  | Description                                                                                                    |
|----------------------------------------|----------------------------------------------------------------------------------------------------|
| Keys: Solid Colour<br>Instead of Shiny | The key surface has a slight colour gradient which gives a raised or shiny appearance on-screen. Check the box to disable this and display a solid-coloured key, with a flat appearance.  Default = un-checked. |
| Keys: Show Panel<br>Reset Button       | Check this box to add an additional button to the panel which deactivates all currently pressed keys. The button is located at the bottom right corner of the panel.                                            |
| Keys: Show Activate All Keys Button    | Default = un-checked.  Check this box to add an additional button to the panel which activates all keys which are currently inactive. The button is located at the bottom right corner of the panel.            |
| -                                      | Default = un-checked.                                                                                                    |

Note 1. The maximum value of (columns) x (rows) is 256. The amount of system resource required to render the panel increases in direct proportion to the number of keys, i.e. (columns) x (rows).

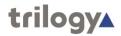

### 3.4.7 Preferences > Labels

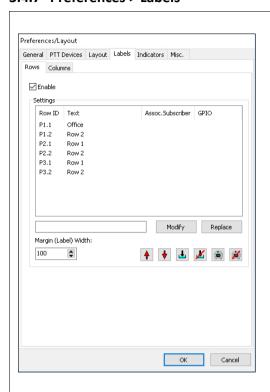

| Field              | Description                                                                                               |
|--------------------|----------------------------------------------------------------------------------------------------|
| Rows   Columns     | The dialogue has two tabs, carrying related controls but identical in layout.                             |
| Enable             | Check the box to enable labels.                                                                           |
| Settings: Row ID / | The ID of the row or column.                                                                              |
| Column ID          |                                                                                                    |
| Settings: Text     | Row or column label text.                                                                                 |
| Settings: Assoc.   | Row only. Shows the EDHS address of a subscriber that is associated with                                  |
| Subscriber         | the row.                                                                                                  |
| Settings: GPIO     | Row only. Shows the associated GPIO.                                                                      |
| Settings: Modify   | Load the highlighted text into the adjacent field where it can be edited.                                 |
| Settings: Replace  | Replace the highlighted text with the edited text.                                                        |
| Settings: Margin   | Rows only. Change the size of the left margin.                                                            |
| (Label) Width      | Range = 20 – 300. Default = 100.                                                                          |
| Settings: Margin   | Columns only. Change the size of the top margin.                                                          |
| (Label) Height     | Range = 5 – 300. Default = 30.                                                                            |
| <b></b>            | Move the selected row or column label text up the list. The label above the selected item will move down. |
| <b>\</b>           | Move the selected row or column label text down the list. The label below                                 |
|                    | the selected item will move up.                                                                           |
| <u>+</u>           | Select a GPIO to associate with the selected row.                                                         |
| <u>*</u>           | Remove the selected GPIO.                                                                                 |
| •                  | Associate a subscriber with a selected row.                                                               |
| ×                  | Remove the selected subscriber.                                                                           |

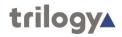

#### 3.4.8 Preferences > Indicators

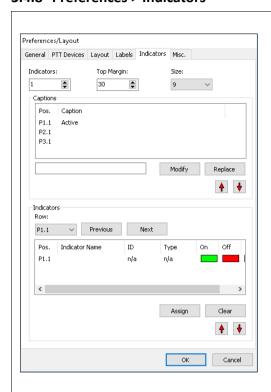

Some fields are not available until at least one indicator has been selected from the first drop-down.

| Field                         | Description                                                                                                    |
|-------------------------------|----------------------------------------------------------------------------------------------------|
| Indicators                    | Select the number of indicators required. Setting this to 1 will show P1.1, P2.1 and P3.1 where P1, P2 etc. indicated the "pages" of keys on the panel. Default = 0 |
| Top Margin                    | Set the distance from the indicator to the top of the panel.<br>Range = $5 - 300$ . Default = $30$ .                                                                |
| Size                          | Adjust the size of the indicator(s) on the panel. Select 9 (default, 12, 16, 18, 24.                                                                                |
| Captions: Pos.                | Identifies the position of the caption.                                                                                                    |
| Captions: Caption             | The text is displayed as a caption, above the indicator.                                                                                                    |
| Captions: Modify              | Load the highlighted text into the adjacent field where it can be edited.                                                                                           |
| Captions: Replace             | Replace the highlighted text with the edited text.                                                                                                    |
| Captions:                     | Move the selected caption text up the list. The caption above the selected item will move down.                                                                     |
| Captions:                     | Move the selected caption text down the list. The caption below the selected item will move up.                                                                     |
| Indicators: Row               | Indicators on panel pages 1 -3 are assigned independently. Select the panel page P1, P2 or P3 from the list, then the appropriate indicator in the grid below.      |
| Indicators: Previous          | Step back to the previous panel page.                                                                                                    |
| Indicators: Next              | Step forwards to the next panel page.                                                                                                    |
| Indicators: Pos.              | This identifies the indicator position. For example, P2.2 is the second indicator on panel page 2.                                                                  |
| Indicators: Indicator<br>Name | Once a trigger (GPI in/out) has been assigned, the name of the GPI is shown here.                                                                                   |

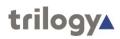

| Field                                      | Description                                                                                                    |
|--------------------------------------------|----------------------------------------------------------------------------------------------------|
| Indicators: ID                             | The ID of the assigned GPIO. For reference only.                                                                                                    |
| Indicators: Type                           | Shows the type of GPIO assigned e.g. Radio Out.                                                                                                    |
| Indicators: On                             | Shows the colour chosen to indicate the "on" state.                                                                                                    |
| Indicators: Off                            | Shows the colour chosen to indicate the "off" state.                                                                                                    |
| Indicators: N/A                            | Shows the colour chosen to indicate the "N/A" state.                                                                                                    |
| Indicators: Indicator<br>Colors > On       | Highlight an indicator, then press the <b>On</b> button to display a standard Windows colour selection dialogue. Pick a custom colour for the indicator "on" state. Default = Green.       |
| Indicators: Indicator<br>Colors > Off      | Highlight an indicator, then press the <b>Off</b> button to display a standard Windows colour selection dialogue. Pick a custom colour for the indicator "off" state. Default = Red.       |
| Indicators: Indicator<br>Colors > Disabled | Highlight an indicator, then press the <b>Disabled</b> button to display a standard Windows colour selection dialogue. Pick a custom colour for the indicator "N/A" state. Default = Grey. |
| Indicators: Assign                         | Press <b>Assign</b> to display a dialogue showing available GPI inputs and outputs which may be used to control an indicator.                                                              |
| Indicators: Clear                          | Highlight an indicator and press <b>Clear</b> to remove the assigned trigger.                                                                                                    |
| Indicators:                                | Move the highlighted indicator's assignment settings up the list. The highlighted indicator will inherit settings from the indicator above.                                                |
| Indicators:                                | Move the highlighted indicator's assignment settings down the list. The highlighted indicator will inherit settings from the indicator below.                                              |

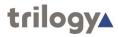

# 3.4.9 Database Settings > Misc

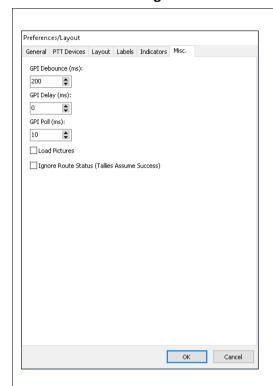

| Field                                              | Description                                                                                                    |
|----------------------------------------------------|----------------------------------------------------------------------------------------------------|
| GPI Debounce (ms)                                  | Minimum time an input needs to be registered for it to be valid.  Default = 200 ms.                                                                                                    |
| GPI Delay (ms)                                     | COM port processing delay (increased delay reduces responsiveness).  Default = 0 ms.                                                                                                    |
| GPI Poll (ms)                                      | The period between GPI polls (lower period improves responsiveness).  Default = 10 ms.                                                                                                    |
| Load Pictures                                      | Pictures may optionally be attached to sources during system configuration. However, they do use additional system resources and are normally disabled at the panel. Default = un-checked.                                                                                                    |
| Ignore Route Status<br>(Tallies assume<br>success) | Generally, tallies within keys show a solid colour if the requested action has succeeded or a flashing colour if the request has failed (e.g., due to a network outage). If checked, all requests [to speak or listen] will assume success and show a solid colour tally. Default = un-checked. |

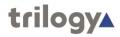

### 3.4.10 SIP Status > Settings

The SIP Status dialogue has two tabs: Settings and Advanced.

Make changes as required, then press **Apply**, followed by **Connect** to initialise the connection.

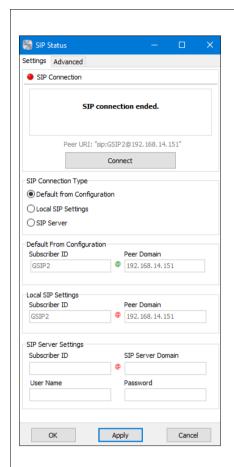

The SIP Connection panel is shown at the top of each tab. The current status of the connection is indicated by an LED style indicator:

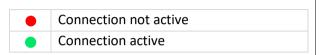

Following a successful connection, the function and label of the **Connect** button change to **End Connection**.

The corresponding image below shows an active SIP connection.

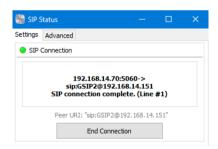

| Field               | Description                                                                                                    |
|---------------------|----------------------------------------------------------------------------------------------------|
| SIP Connection Type | Choose one of the three radio button options:                                                                                                    |
|                     | <ul> <li>Default from Configuration. Values set by the system<br/>administrator are downloaded from the database and used to<br/>establish the connection. This is the default and simplest way to<br/>establish a peer-to-peer SIP connection.</li> </ul>                |
|                     | <ul> <li>Local SIP Settings. Similar to above but will override the default<br/>configuration settings. This can be useful if the defaults are<br/>incorrect or incomplete.</li> </ul>                                                                                    |
|                     | <ul> <li>SIP Server. For larger installations or closer integration with third-<br/>party SIP equipment, a SIP Server may be deployed. Each Virtual<br/>Panel will have an account on this server and details should be<br/>requested from your administrator.</li> </ul> |
|                     | Once chosen, the appropriate fields are outlined in blue and made active – the remaining fields are deactivated.                                                                                                    |

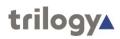

| Field                                           | Description                                                                                                    |
|-------------------------------------------------|----------------------------------------------------------------------------------------------------|
| Default from<br>Configuration:<br>Subscriber ID | The Subscriber ID downloaded from the configuration data is displayed here. The field is always read-only.                                 |
| Default from<br>Configuration: Peer<br>Domain   | The Host IP Address or Name downloaded from the configuration data is displayed here. The field is always read-only.                       |
| Local SIP Settings:<br>Subscriber ID            | When active, a Subscriber ID may be entered here. If a value has been set in the configuration data, it will be shown initially.           |
| Local SIP Settings:<br>Peer Domain              | When active, a Host IP Address or Name may be entered here. If a value has been set in the configuration data, it will be shown initially. |
| SIP Server Settings:<br>Subscriber ID           | When active, a Subscriber ID may be entered here. If a value has been set in the configuration data, it will be shown initially.           |
| SIP Server Settings: IP/Name                    | The location of the SIP Server. It may be an IP address or hostname.                                                                       |
| SIP Server Settings:<br>User ID                 | The user ID of the account for this panel on the SIP Server.                                                                               |
| SIP Server Settings:<br>Password                | The password of the account for this panel on the SIP Server.                                                                              |

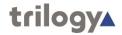

#### 3.4.11 SIP Status > Advanced

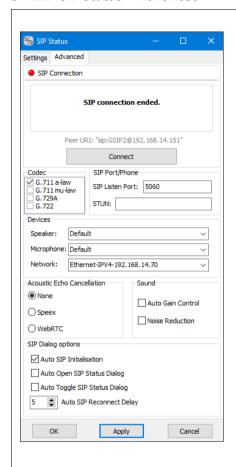

Make changes as required, then press **Apply** to confirm. To start the SIP Connection, press **Connect**.

For further information about the SIP Connection panel (top of the screen), see section 3.4.10 above.

| Select an audio codec. The same codec must be active on other subscribers. Default = G.711 a-law.  Application Name of this application. Read-only.  Address IP Address and port of the application. Read-only.  SIP Port/Phone: SIP Port number the application listens on for SIP messages.  Default = 5060  SIP Port/Phone: STUN STUN server address for clarifying public IP addresses if behind a NAT.  Devices: Speaker Select from the list of connected audio devices.  Default = (Windows) default.  Devices: Microphone Select from the list of connected audio devices.  Default = (Windows) default.  Devices: Network If the Windows host PC has multiple network interfaces they will be shown in the list. Default = Auto  Sound: Auto Gain Adjusts the gain level automatically to maintain a comfortable range.  Default = un-checked. |
|----------------------------------------------------------------------------------------------------|
| Application  Address  IP Address and port of the application. Read-only.  SIP Port/Phone: SIP Listen Port  Default = 5060  SIP Port/Phone: STUN  STUN server address for clarifying public IP addresses if behind a NAT.  Devices: Speaker  Select from the list of connected audio devices.  Default = (Windows) default.  Devices: Microphone  Select from the list of connected audio devices.  Default = (Windows) default.  Devices: Network Interface  If the Windows host PC has multiple network interfaces they will be shown in the list. Default = Auto  Sound: Auto Gain  Adjusts the gain level automatically to maintain a comfortable range.                                                                                                    |
| Address IP Address and port of the application. Read-only.  SIP Port/Phone: SIP Port number the application listens on for SIP messages.  Default = 5060  SIP Port/Phone: STUN STUN server address for clarifying public IP addresses if behind a NAT.  Devices: Speaker Select from the list of connected audio devices.  Default = (Windows) default.  Devices: Microphone Select from the list of connected audio devices.  Default = (Windows) default.  Devices: Network If the Windows host PC has multiple network interfaces they will be shown in the list. Default = Auto  Sound: Auto Gain Adjusts the gain level automatically to maintain a comfortable range.                                                                                                    |
| SIP Port/Phone: SIP Listen Port  Default = 5060  SIP Port/Phone: STUN  STUN server address for clarifying public IP addresses if behind a NAT.  Devices: Speaker  Select from the list of connected audio devices.  Default = (Windows) default.  Devices: Microphone  Select from the list of connected audio devices.  Default = (Windows) default.  Devices: Network  Interface  If the Windows host PC has multiple network interfaces they will be shown in the list. Default = Auto  Sound: Auto Gain  Adjusts the gain level automatically to maintain a comfortable range.                                                                                                    |
| Listen Port  Default = 5060  SIP Port/Phone: STUN  STUN server address for clarifying public IP addresses if behind a NAT.  Devices: Speaker  Select from the list of connected audio devices.  Default = (Windows) default.  Devices: Microphone  Select from the list of connected audio devices.  Default = (Windows) default.  Devices: Network  If the Windows host PC has multiple network interfaces they will be shown in the list. Default = Auto  Sound: Auto Gain  Adjusts the gain level automatically to maintain a comfortable range.                                                                                                    |
| SIP Port/Phone: STUN STUN server address for clarifying public IP addresses if behind a NAT.  Devices: Speaker Select from the list of connected audio devices. Default = (Windows) default.  Devices: Microphone Select from the list of connected audio devices. Default = (Windows) default.  Devices: Network If the Windows host PC has multiple network interfaces they will be shown in the list. Default = Auto  Sound: Auto Gain Adjusts the gain level automatically to maintain a comfortable range.                                                                                                    |
| Devices: Speaker  Select from the list of connected audio devices.  Default = (Windows) default.  Devices: Microphone  Select from the list of connected audio devices.  Default = (Windows) default.  Devices: Network  Interface  If the Windows host PC has multiple network interfaces they will be shown in the list. Default = Auto  Sound: Auto Gain  Adjusts the gain level automatically to maintain a comfortable range.                                                                                                    |
| Default = (Windows) default.  Devices: Microphone Select from the list of connected audio devices. Default = (Windows) default.  Devices: Network Interface If the Windows host PC has multiple network interfaces they will be shown in the list. Default = Auto  Sound: Auto Gain Adjusts the gain level automatically to maintain a comfortable range.                                                                                                    |
| Devices: Microphone Select from the list of connected audio devices. Default = (Windows) default.  Devices: Network Interface If the Windows host PC has multiple network interfaces they will be shown in the list. Default = Auto  Sound: Auto Gain Adjusts the gain level automatically to maintain a comfortable range.                                                                                                    |
| Default = (Windows) default.  Devices: Network Interface  If the Windows host PC has multiple network interfaces they will be shown in the list. Default = Auto  Sound: Auto Gain  Adjusts the gain level automatically to maintain a comfortable range.                                                                                                    |
| Devices: Network Interface If the Windows host PC has multiple network interfaces they will be shown in the list. Default = Auto  Sound: Auto Gain Adjusts the gain level automatically to maintain a comfortable range.                                                                                                    |
| Interface in the list. Default = Auto  Sound: Auto Gain Adjusts the gain level automatically to maintain a comfortable range.                                                                                                    |
| Sound: Auto Gain Adjusts the gain level automatically to maintain a comfortable range.                                                                                                    |
|                                                                                                    |
| Control Default = un-checked.                                                                                                    |
|                                                                                                    |
| Sound: Noise Reduce noise in the audio automatically.                                                                                                    |
| Reduction Default = un-checked.                                                                                                    |
| Acoustic Echo Reduce acoustic echo in audio using a selected codec.                                                                                                    |
| Cancellation   Select None   Speex   Web RTC. Default = None.                                                                                                    |
| SIP Dialog options: If checked, a SIP Connection is initiated when the application is launched.                                                                                                    |
| Auto SIP Initialisation Default = checked.                                                                                                    |

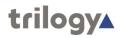

| Field                                                   | Description                                                                                                 |
|---------------------------------------------------------|----------------------------------------------------------------------------------------------------|
| SIP Dialog options:<br>Auto Open SIP Status<br>Dialog   | If checked, the SIP Status dialogue is displayed if the connection fails.  Default = un-checked.            |
| SIP Dialog Options:<br>Auto Toggle SIP Status<br>Dialog | Default = un-checked.                                                                                       |
| SIP Dialog Options:<br>Auto SIP Reconnect<br>Delay (s)  | If the SIP Connection fails, the delay before attempting to reconnect. Range = $0 - 10$ s. Default = $5$ s. |

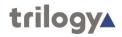

### 3.5 NOTIFICATIONS

Notifications are shown in the lower-left corner of the panel, next to the logo. Notification "LEDs" are coloured green or red.

| твс   | Status of Virtual panel connection to Talkback Controller application.  Green = connected, Red = not connected.  TBC connection is essential for panel operation.                                                    |
|-------|----------------------------------------------------------------------------------------------------|
| SIP   | Status of Virtual panel SIP Connection.  Green = connected, Red = not connected. This is only of interest if a SIP Connection is used to provide panel audio.                                                        |
| DBS   | Status of Virtual panel connection to Database Supervisor application.  Green = connected, Red = not connected.  If the connection status is red, the panel will continue to operate using a local copy of the data. |
| РТТ — | Status of Virtual panel PTT (Press-to-Talk). Green = active, Red = inactive.                                                                                                    |
| GPI1  | Status of Virtual panel GPI1 (GPI Input 1). Green = active, Red = inactive.                                                                                                    |
| GPI2  | Status of Virtual panel GPI2 (GPI Input 2). Green = active, Red = inactive.                                                                                                    |

# 3.6 CONTROLS

Operator controls are shown in the lower right corner of the panel.

| *  | Mute the microphone. When muted, the control changes to red. Press again to un-mute.                             |
|----|----------------------------------------------------------------------------------------------------|
| *2 | Mute the loudspeaker or headset. When muted, the control changes to red. Press again to un-mute.                 |
| •  | A pop-up dialogue is displayed which allows the operator to set the listening level of their speaker or headset. |
| •  | This dialogue provides full version information for the application and the software package.                    |

There are two additional, optional controls, enabled from the Preferences > Layout menu.

|                                                                 | Deactivate all currently active keys. See Preferences > Layout. |  |
|-----------------------------------------------------------------|-----------------------------------------------------------------|--|
| Activate all currently inactive keys. See Preferences > Layout. |                                                                 |  |

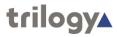

#### 3.7 OPERATION

#### 3.7.1 Making and Receiving Panel-Panel Calls

Calls between panels, both hardware and virtual, take place along similar lines.

#### Making a call

The most commonly used key is **Speak (default)**, which has two methods of operation.

- Click on click off. A short press turns on "speaking": a second short press turns it off.
- Press and hold. The call is active while you maintain the key pressed it ceases as soon as released.

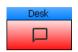

While activated by either method, the key tally changes colour to red.

#### Receiving a call

No action is needed to receive a call – incoming audio from the other party is heard immediately.

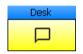

The key tally changes colour to yellow, showing that the operator **Desk** is speaking.

## Replying to a call

To reply to an incoming call, locate the key showing the yellow tally, then follow either method described above to make a call.

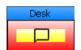

If both parties are speaking (and therefore listening) simultaneously, the key tally will change to red/yellow.

#### **Notes**

- 1. Red and Yellow are the default key tally colours but they can be changed in the **Preferences**
- 2. An incoming call will normally be shown on a pre-assigned key, dedicated to the caller; see above, the caller is "Desk".
- 3. If a dedicated key has not been assigned, the second-choice location to show the caller is a Quick-Response (QRS) key. A QRS key indicates the caller and supports replies in much the same way as a dedicated key.
- 4. If there is neither a dedicated key nor a QRS key, the incoming caller will still be heard but it will not be possible to reply.

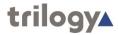

#### 3.7.2 Making and Receiving Phone Calls

A range of different Telephone Expansion Boards (TEB) may be fitted in an MIU Host. If panels are then assigned suitable phone keys, users can make and receive calls.

#### Making a call

The most commonly used phone key, Combined Listen/Speak is described below.

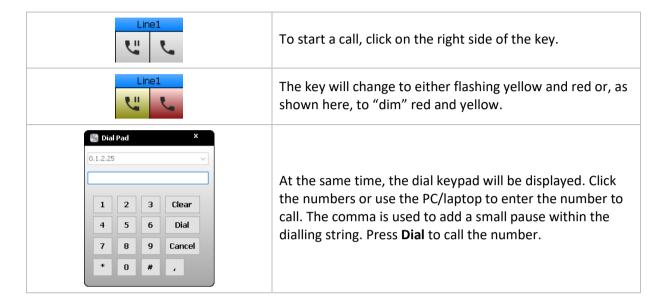

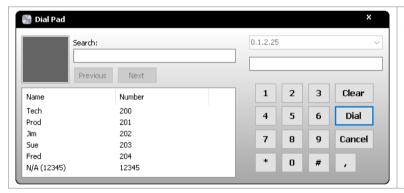

The appearance of the Dial Pad changes for any subsequent calls. Numbers dialled are shown on the left, whether the call succeeded or failed to connect. Numbers from the centrally managed phone directory are also displayed in the list.

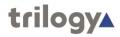

**Making and Receiving Calls** 

|                                                                                                    | Making call | Receiving call |
|----------------------------------------------------------------------------------------------------|-------------|----------------|
| Start – all-clear                                                                                                    | Line1       | Line1          |
| To start a call, click the right side of the key.                                                                              | Line1       | Line1          |
| The originating panel now has an open line, ready to dial. The dial pad is also shown on the panel making the call. See below. | Line 1      | Line 1         |

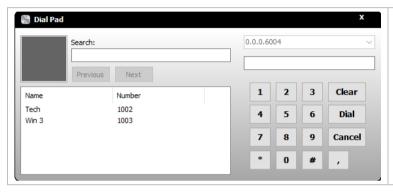

Any numbers which have been saved in the panel's Phone List are shown on the left side of the pad. Click the entry in the list and press **Dial**.

|                                                                                                    | Making call | Receiving call |
|----------------------------------------------------------------------------------------------------|-------------|----------------|
| The receiving panel now indicates the incoming call with a flashing yellow tally and audible ring. To answer the call, click the right side of the key. | Line 1      | Line 1         |
| While the call is in progress all tallies remain lit.                                                                                                   | Line 1      | Line 1         |
| Either party can place the call "on hold" by clicking the left side of the key. The panel which originated the call is placing it on hold.              | Line 1      | Line 1         |
| The call is now "on-hold" and the tallies flash alternately.                                                                                            | Line 1      | Line 1         |
| The call may be taken "off-hold" by clicking the left side of the key again.                                                                            | Line 1      | Line 1         |
| To end the call, either party can click the right side of the key.                                                                                      | Line 1      | Line 1         |
| Both panels return to the all-clear state.                                                                                                    | Line1       | Line1          |

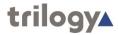

#### 3.7.3 Monitoring Input and Output Audio

The virtual panel can monitor the input or output audio of any port on the system. To use the feature, follow the steps below.

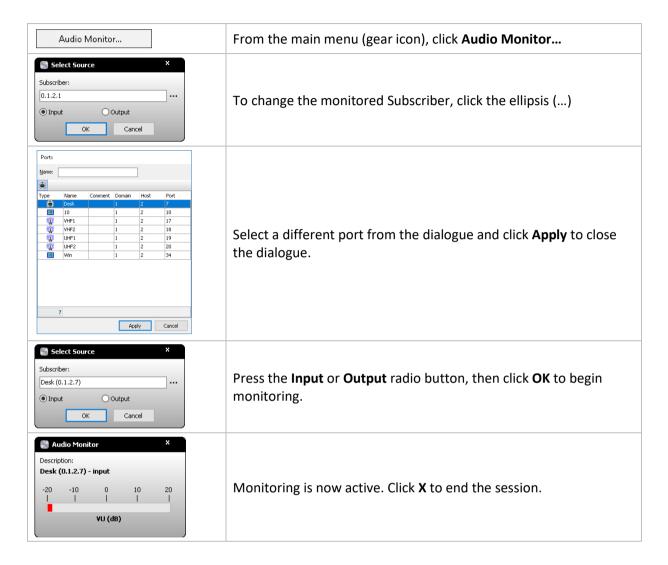

#### 3.7.4 Sidetone

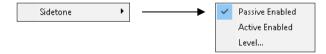

Sidetone allows an operator to hear their voice, plus some ambient room noise while wearing headphones. Most operators prefer this although the level is a matter of personal preference.

- Passive: side tone is always provided regardless of the status of PTT.
- Active: side tone is only provided when PTT is turned on.

Only one sidetone mode may be enabled at once. Clicking a second time will turn that mode off.

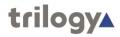

#### 3.7.5 Local Assignment

The functionality of panel keys is normally defined by the system administrator as part of the overall configuration. However, there is a provision for key assignment to be carried out by the panel operator if permission has been granted by the administrator. Local assignment is unlocked on a keyby-key basis, so mission-critical keys would normally remain locked but other less significant keys may be unlocked.

There are two aspects of key assignment to consider:

- Target is the party you will communicate with, either by making or receiving a call
- Key Type also referred to as Mode, is the resulting action when the key is operated (e.g listen/speak/call)

#### Re-assigning a key

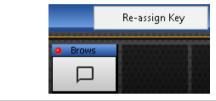

Right-click on the key. Click **Re-assign Key**. The dialogue below appears.

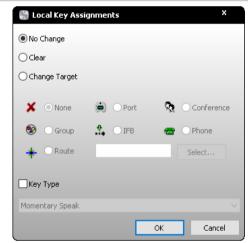

This is the opening view of the Local Key Assignment dialogue. Press the **Change Target** radio button.

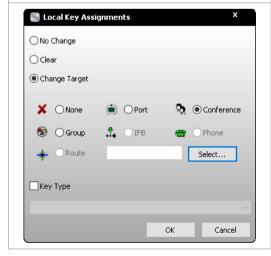

Now press one of the radio buttons to select a type of Target (Port, Conference etc.) then press **Select...** 

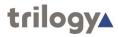

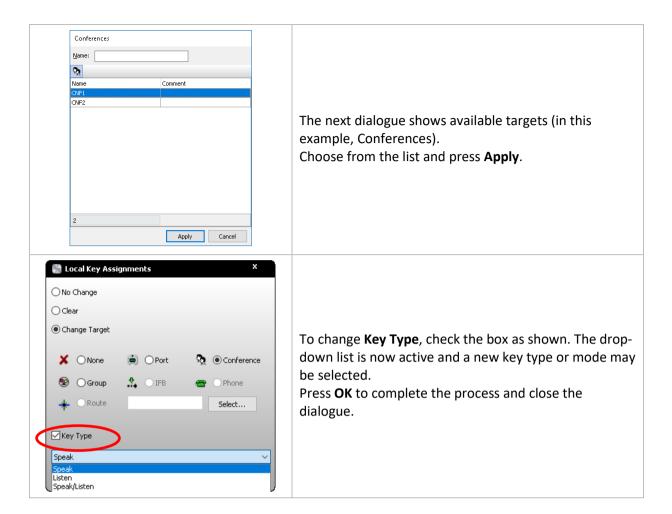

This is a powerful feature and the re-assigned key may not operate entirely as expected, so tread carefully.

If you want the re-assignment to become permanent, changes can be posted back to the database using this entry on the main menu.

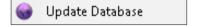

Any locally made changes (e.g., key re-assignment) are written back to the database.

**Note**: the database must be online for both the re-assignment and any subsequent update to take place. The panel will operate correctly without a connection to the database, so check the **DBS** indicator on the lower left of the panel if the features do not work as expected.

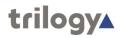

# 3.7.6 Adjusting Volume and Level

| To adjust the overall volume of the loudspeaker or headset, click the loudspeaker icon in the lower right of the panel.                                                                                                    | •                       |
|----------------------------------------------------------------------------------------------------|-------------------------|
| Adjust the overall volume as required. Click <b>X</b> to close the dialogue.                                                                                                    | Picture/Volume  0 dB    |
| To adjust the level of an individual source without affecting the overall volume:                                                                                                    |                         |
| Right-click on the active "listen" side of a key, then click <b>X/Point Level.</b>                                                                                                    | X/Point Level  VHF1  (© |
| Only the level of this specific source/destination pair (or Crosspoint) is adjusted. Move the slider and click <b>X</b> to complete the action. Any change is temporary and the X/Point level will be reset to 0 dB the next time the panel is opened. A persistent adjustment can be made by the system administrator, using Gateway. | 0 dB                    |

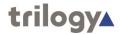

#### 4. BROWSER VIRTUAL PANEL

#### 4.1 INSTALLATION

No additional files are required for the browser-based panel. Audio for this panel is provided either by associating the panel with an MIU analogue port or by a separate third-party SIP client.

#### 4.2 INITIAL SETUP

On a PC with network access to the Mercury Host, type the IP address of that Host into the web browser address bar. Note: this is the Windows IP address of the Host, not the address of the Mercury audio card. You will also need the correct system port number for your panel – your System Administrator will be able to provide both.

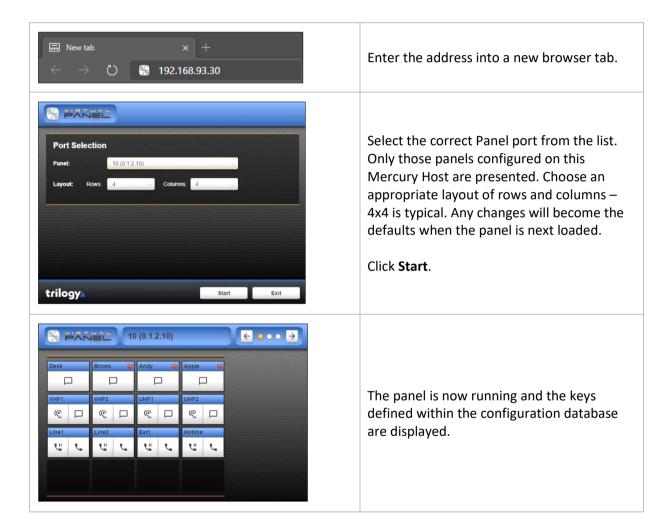

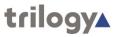

### 4.3 PANEL OVERVIEW

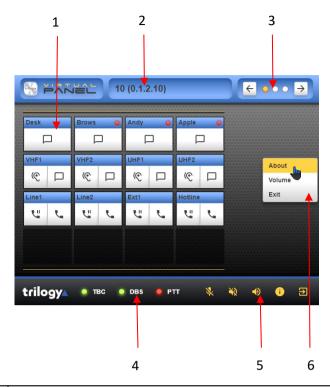

| Item |                     |                                                                                                    |  |
|------|---------------------|----------------------------------------------------------------------------------------------------|--|
| 1    | Keys                | Keys to make and receive calls.                                                                                                    |  |
| 2    | Panel ident         | Panel name and EDHS identification.                                                                                                    |  |
| 3    | Page<br>Selector    | Use the arrows to switch between three available pages of keys.                                                                                                    |  |
| 4    | Notifications       | Show the status of the connection to other Mercury software components. See section 4.3.1 for details.                                                                     |  |
| 5    | Controls            | Audio controls, plus panel "About" information. See section 3.6 for details.                                                                                               |  |
| 6    | Right-click options | Right-click in the blank space alongside the keys to show this pop-up menu. The options are repeated in the Controls area of the panel on the lower edge, explained below. |  |

# 4.3.1 Notifications

Notifications are shown in the lower-left corner of the panel, next to the logo. Notification "LEDs" are coloured green or red.

| твс | Status of Virtual panel connection to Talkback Controller application.  Green = connected, Red = not connected.  TBC connection is essential for panel operation.                                                    |
|-----|----------------------------------------------------------------------------------------------------|
| DBS | Status of Virtual panel connection to Database Supervisor application.  Green = connected, Red = not connected.  If the connection status is red, the panel will continue to operate using a local copy of the data. |
| PTT | Status of Virtual panel PTT (Press-to-Talk). Green = active, Red = inactive.                                                                                                    |

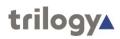

# 4.3.2 Controls

Operator controls are shown in the lower right corner of the panel.

| *          | Mute the microphone. When muted, the control changes to red. Press again to un-mute.                                                                                                    |                                                                                                    |  |
|------------|----------------------------------------------------------------------------------------------------|----------------------------------------------------------------------------------------------------|--|
| *2         | Mute the loudspeaker or headset. When muted, the control changes to red. Press again to un-mute.                                                                                                    |                                                                                                    |  |
| <b>4</b> ) | 0.0dB                                                                                                    | A pop-up dialogue is displayed which allows the operator to set the listening level of their speaker or headset. |  |
| 1          | Version: v5.2.4.38  Version: v5.2.4.38  Panel Name: Blows Panel RDFS: 0.12.37  Panel RDFS: 0.12.37  Panel RDFS: 0.12.37  DB Engine Version: v5.2.4.38  Copyright 2019 - Trilogy Communications Ltd.  OK | A pop-up dialogue provides full version information for the application and the software package.                |  |
| €          | Exit. This closes the panel session and the browser returns to the initial selection screen.                                                                                                    |                                                                                                    |  |

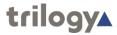

#### 4.4 OPERATION

# 4.4.1 Making and Receiving Panel-Panel Calls

Calls between panels, both hardware and virtual, take place along similar lines.

## Making a call

The most commonly used key is **Speak (default)**, which has two methods of operation.

- Click on click off. A short press turns on "speaking": a second short press turns it off.
- Press and hold. The call is active while you maintain the key pressed it ceases as soon as released.

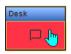

While activated by either method, the key tally changes colour to red.

# Receiving a call

No action is needed to receive a call – incoming audio from the other party is heard immediately.

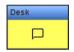

The key tally changes colour to yellow, showing that the operator **Desk** is speaking.

# Replying to a call

To reply to an incoming call, locate the key showing the yellow tally, then follow either method described above to make a call.

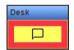

If both parties are speaking (and therefore listening) simultaneously, the key tally will change to red/yellow.

#### **Notes**

- 1. An incoming call will normally be shown on a pre-assigned key, dedicated to the caller; see above, the caller is "Desk".
- 2. If a dedicated key has not been assigned, the second choice location to show the caller is a QRS (Quick Response) key which supports replies in much the same way as a dedicated key.
- 3. If there is neither a dedicated key nor a QRS key, the incoming caller will still be heard but it will not be possible to reply.

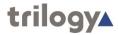

# 4.4.2 Making and Receiving Phone Calls

A range of different Telephone Expansion Boards (TEB) may be fitted in an MIU Host. If panels are then assigned suitable phone keys, users can make and receive calls.

## Making a call

The most commonly used phone key, Combined Listen/Speak is described below.

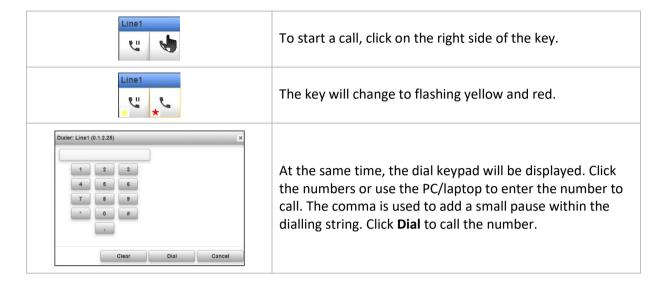

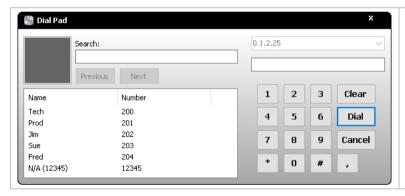

The appearance of the Dial Pad changes for any subsequent calls. Numbers dialled are shown on the left, whether the call succeeded or failed to connect. Numbers from the centrally managed phone directory are also displayed in the list.

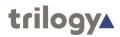

# 4.4.3 Adjusting Volume and Level

| To adjust the overall volume of the loudspeaker of headset, right-click anywhere on the panel.                                                                                                    | About Volume Exit           |
|----------------------------------------------------------------------------------------------------|-----------------------------|
| Click on <b>Volume</b> , as shown, then adjust the overa volume as required. Click <b>OK</b> to close the dialogu                                                                                                    | Volume 0.1.2.10             |
| The volume control may also be accessed by clicking the loudspeaker icon in the lower right of the panel.                                                                                                    | ОК                          |
| To adjust the level of an individual source withou affecting the overall volume:                                                                                                    | t                           |
| Right-click on the active "listen" side of a key, the X/Point Level.                                                                                                    | en click  (©  X/Point Level |
| Only the level of this specific source/destination (Crosspoint) is adjusted. Move the slider and tap Complete the action. Any change is temporary an X/Point level will be reset to 0 dB the next time the panel is opened. A persistent adjustment can be by the system administrator, using Gateway. | OK to d the ne              |

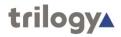

#### 5. ANDROID VIRTUAL PANEL

### **5.1** Installation

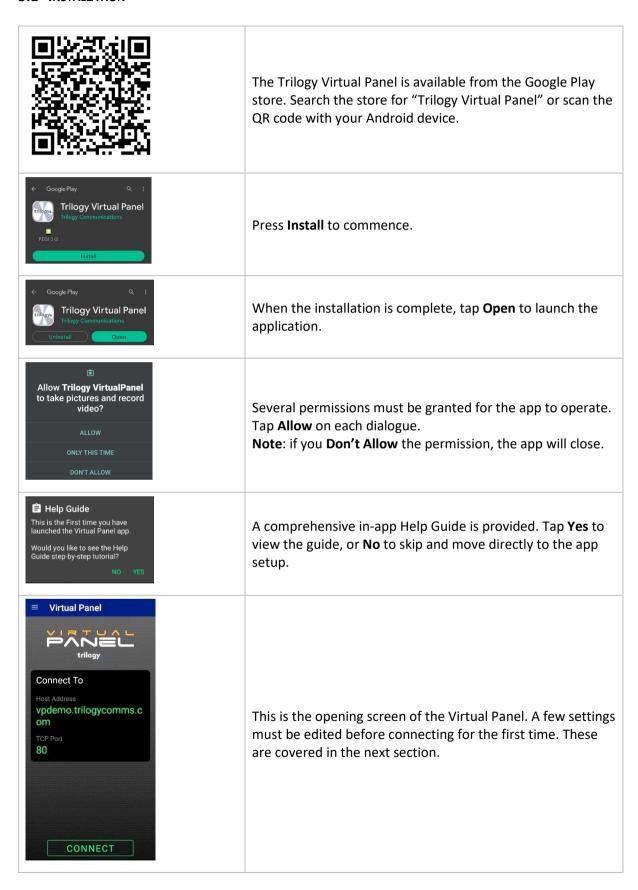

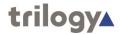

#### **5.2** INITIAL SETUP

To make the initial connection you will need the following information from your system administrator.

| Information             | Example value                            |
|-------------------------|------------------------------------------|
| Web Server Host Address | 192.168.93.30 or vpdemo.trilogycomms.com |
| Web Server TCP Port     | Default 80                               |
| Subscriber Port number  | 36                                       |

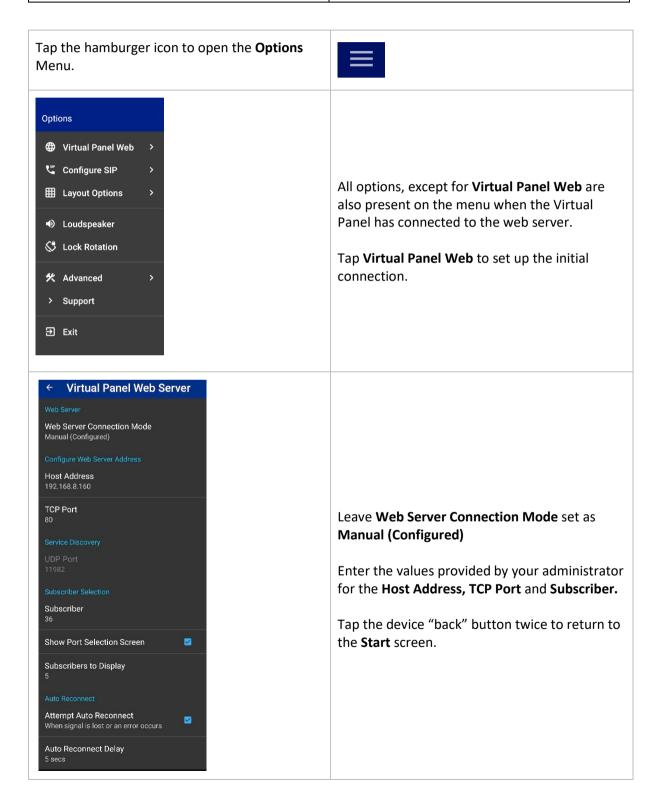

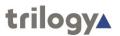

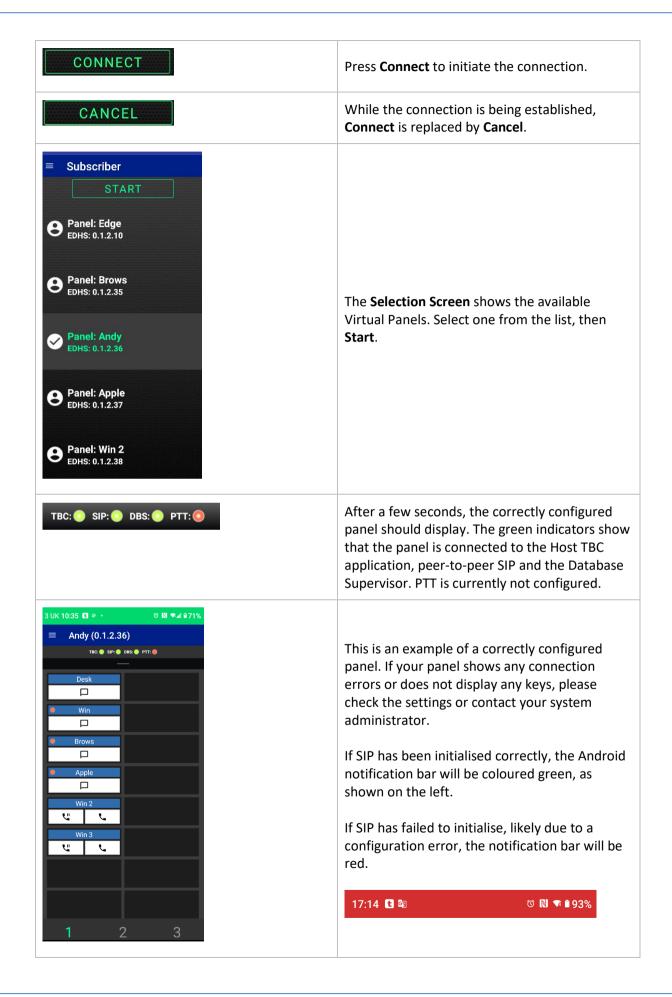

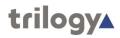

# **5.3 PANEL OVERVIEW**

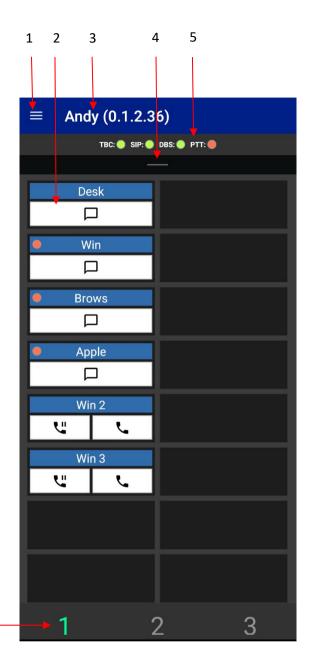

| Item |                       |                                                                                                    |
|------|-----------------------|----------------------------------------------------------------------------------------------------|
| 1    | Menu                  | Click on the three-line "hamburger" icon to open the menu. See section 5.4 (below) for full details.                         |
| 2    | Keys                  | Keys to make and receive calls.                                                                                              |
| 3    | Panel ident           | Panel name and EDHS identification.                                                                                          |
| 4    | SIP Connect<br>Drawer | Drag down to show the SIP Connect Drawer. Drag up from the bottom of the screen to hide. See section 5.3.1 for details.      |
| 5    | Notifications         | Show the status of the connection to other Mercury software components. See section 5.3.2 for details.                       |
| 6    | Page<br>Selector      | Tap the numbers to switch between three available pages of keys. The number highlighted in green indicates the current page. |

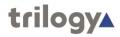

## 5.3.1 SIP Connect Drawer

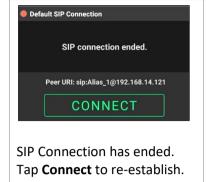

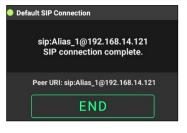

SIP Connection has been reestablished.

Tap **End** to terminate.

Drag down to open the SIP Connect drawer. This provides an easy way to re-establish the SIP connection if it fails during panel operation.

Drag up from the bottom of the screen to hide the SIP Connect Drawer.

## 5.3.2 Notifications

Notifications are shown top centre of the panel. Notification "LEDs" are coloured green or red.

| твс 🛑 | Status of Virtual panel connection to Talkback Controller application.  Green = connected, Red = not connected.  TBC connection is essential for panel operation.                                                    |
|-------|----------------------------------------------------------------------------------------------------|
| SIP   | Status of Virtual panel SIP Connection.  Green = connected, Red = not connected. This is only of interest if a SIP Connection is used to provide panel audio.                                                        |
| DBS   | Status of Virtual panel connection to Database Supervisor application.  Green = connected, Red = not connected.  If the connection status is red, the panel will continue to operate using a local copy of the data. |
| РТТ   | Status of Virtual panel PTT (Press-to-Talk). Green = active, Red = inactive.                                                                                                    |

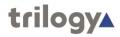

#### **5.4 M**ENU

#### 5.4.1 Overview

The menu is available before and after connection to the Virtual Panel Web Server. Many items are common, as can be seen below. Some items are only present after the connection has been established; the Virtual Panel Web Server settings are only present before connection.

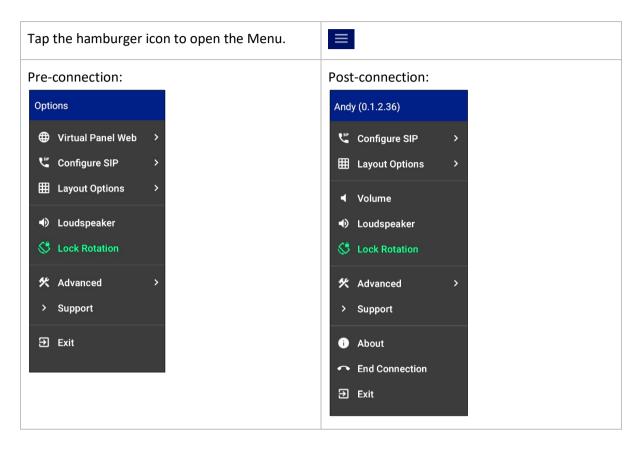

The arrow symbol ( > ) adjacent to an item indicates that a further settings dialogue will be displayed. **Loudspeaker** and **Lock Rotation** use a toggle action to turn the feature on or off.

To avoid repetition, the post-connection style menu will be used in this manual to describe each menu item. Where the menu selection opens a dialogue, full details are provided in the tables which follow, starting at section 5.4.2.

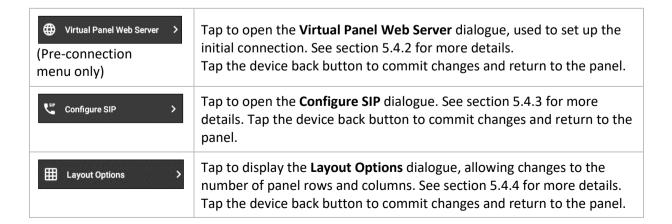

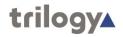

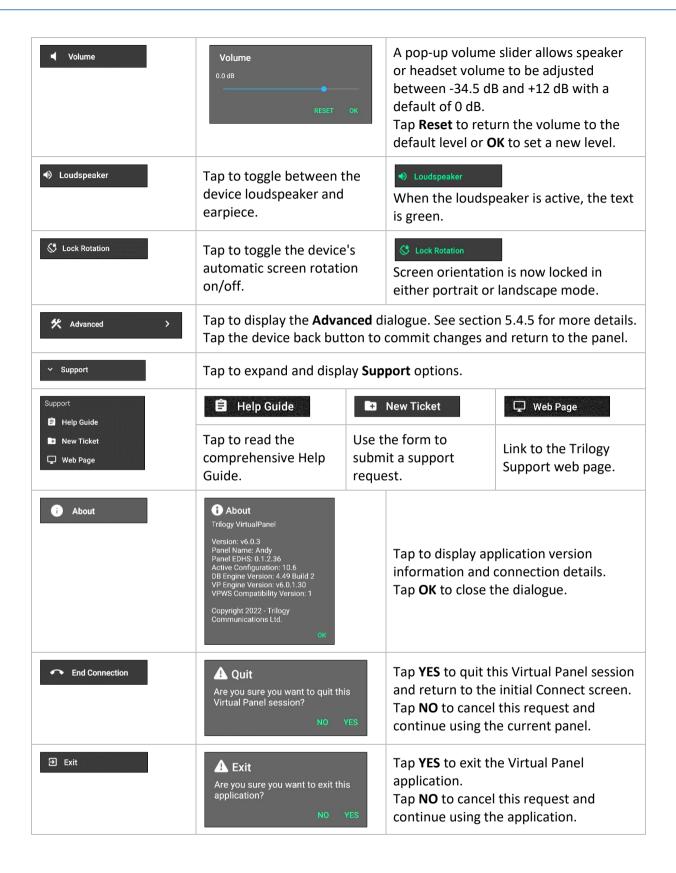

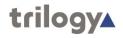

# 5.4.2 Virtual Panel Web Server (only present pre-connection)

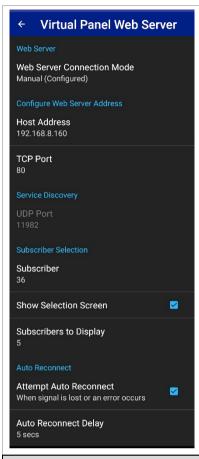

These settings will normally be made during installation. Make changes as required, then tap the device "back" button.

| Field                                           | Description                                                                                                    |  |
|-------------------------------------------------|----------------------------------------------------------------------------------------------------|--|
| Web Server:<br>Web Server Connection Mode       | Select from Auto (Service Discovery)   Manual (Configured) Default = Manual (Configured)                                                                                                    |  |
| Configure Web Server Address:<br>Host Address   | Enter the Name or IP Address of the Virtual Panel Web Server while in Manual (Configured) Web Server mode.                                                                                    |  |
| Configure Web Server Address:<br>TCP Port       | Only applicable in Manual (Configured) Web Server mode.  Default = 80                                                                                                    |  |
| Service Discovery:<br>UDP Port                  | Only applicable in Auto (Service Discovery) mode. Default = 11982                                                                                                    |  |
| Subscriber Selection:<br>Subscriber             | Tap to select a Subscriber ID. Range 1 – 36, or "None". If "None" is selected, an intermediate screen is displayed during the connection sequence, allowing subscriber selection by the user. |  |
| Subscriber Selection:<br>Show Selection Screen  | If checked, an intermediate screen is displayed, allowing the user to select a particular Subscriber from a list.  Default = checked.                                                         |  |
| Subscriber Selection:<br>Subscribers to Display | Tap to select the number of subscribers displayed on the selection screen (see above). Select from 3   5   7   9.                                                                             |  |
| Auto Reconnect:<br>Attempt Auto Reconnect       | Check to enable auto-reconnect when the signal is lost or an error occurs. Default = checked                                                                                                  |  |
| Auto Reconnect:<br>Reconnect Delay              | If the above is checked, sets the delay before attempting to reconnect. Range 3 – 10 s. Default = 5 s.                                                                                        |  |

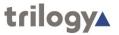

# 5.4.3 Configure SIP

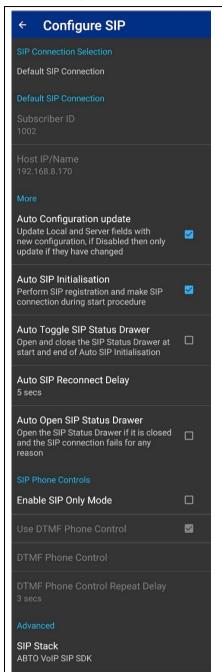

The **Configure SIP** dialogue is displayed, allowing changes to the connection method. Tap the device back button to commit changes and return to the panel.

Only settings which relate to the current SIP Connection Selection mode are shown. In the image (left), Default SIP Connection mode is selected, and the corresponding settings below are shown as read-only.

Images of the menu for other SIP Connection modes are below.

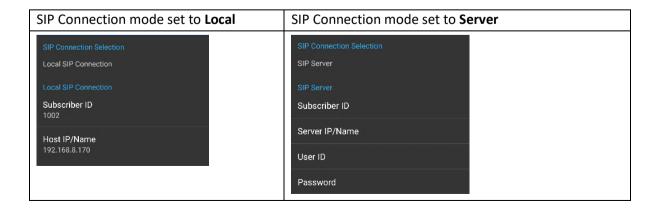

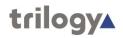

| Field                                                                 | Description                                                                                                    |
|-----------------------------------------------------------------------|----------------------------------------------------------------------------------------------------|
| SIP Connection Selection  SIP Connection type  Default SIP Connection | <ul> <li>Choose one of the three options:</li> <li>Default from Configuration. Values set by the system administrator are downloaded from the database and used to establish the connection. This is the default and simplest way to establish a peer-to-peer SIP connection.</li> <li>Local SIP Settings. Similar to above but will override the default configuration settings. This can be useful if the</li> </ul> |
| <ul><li>Local SIP Connection</li><li>SIP Server</li><li>OK</li></ul>  | <ul> <li>defaults are incorrect or incomplete.</li> <li>For larger installations or closer integration with third-party SIP equipment, a SIP Server may be deployed. Each Virtual Panel will have an account on this server and details should be requested from your administrator.</li> <li>Once chosen, the appropriate fields are displayed.</li> </ul>                                                            |
| Default SIP Connection:<br>Subscriber ID                              | If configured correctly, this value will be retrieved from the system database. This field is read-only.                                                                                                    |
| Default SIP Connection:<br>Host IP/Name                               | If configured correctly, this value will be retrieved from the system database. This field is read-only.                                                                                                    |
| Local SIP Connection:<br>Subscriber ID                                | Enter a Subscriber ID number (e.g., 1002) to load panel configuration data. If a value can be retrieved from the system database, it will be displayed.                                                                                                    |
| Local SIP Connection:<br>Host IP/Name                                 | Enter the Host IP or Name for the Mercury audio card associated with the ID entered. If a value can be retrieved from the system database, it will be displayed.                                                                                                    |
| SIP Server:<br>Subscriber ID                                          | Enter a Subscriber ID number (e.g., 1002) to load panel configuration data. If pre-configured by your system administrator, this value will be loaded with the configuration data.                                                                                                    |
| SIP Server:<br>Host IP/Name                                           | Enter the Host IP or Name of the SIP Server. If pre-configured by your system administrator, this value will be loaded with the configuration data.                                                                                                    |
| SIP Server:<br>User ID                                                | Enter the ID of the user account on the SIP Server. If preconfigured by your system administrator, this value will be loaded with the configuration data.                                                                                                    |
| SIP Server:<br>Password                                               | Enter the password of the user account on the SIP Server. If preconfigured by your system administrator, this value will be loaded with the configuration data.                                                                                                    |
| More: Auto Configuration Update                                       | Update Local and Server fields with the new configuration. If un-checked, then only update if they have not changed.  Default = checked                                                                                                    |
| More: Auto SIP Initialisation                                         | Perform SIP Initialisation and make SIP connection during the start-<br>up procedure. Default = checked                                                                                                    |
| More: Auto Toggle SIP Status<br>Drawer                                | If checked, the SIP Status drawer is shown, then hidden, during the start procedure. Default = un-checked.                                                                                                    |
| More: Auto SIP Reconnect<br>Delay                                     | If the SIP Connections fails during operation, it will attempt to auto-reconnect after this delay. Range $0-10$ s. Default = 5 s.                                                                                                    |
| More: Auto Open SIP Status<br>Drawer                                  | If checked, the SIP Status drawer will open if the SIP connection fails for any reason. Default = un-checked.                                                                                                    |

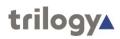

| Field                                                     | Description                                                                                        |
|-----------------------------------------------------------|----------------------------------------------------------------------------------------------------|
| SIP Phone Controls:<br>Enable SIP Only Mode               | Default = un-checked                                                                               |
| SIP Phone Controls: Use DTMF Phone Control                | The field is only active if <b>Enable SIP Only Mode</b> is checked.  Default = checked             |
| SIP Phone Controls:<br>DTMF Phone Control                 | The field is only active if <b>Enable SIP Only Mode</b> is checked. Enter the phone control.       |
| SIP Phone Controls:<br>DTMF Phone Control Repeat<br>Delay | The field is only active if <b>Enable SIP Only Mode</b> is checked. Range 0 – 10 s. Default = 3 s. |
| Advanced: SIP Stack                                       | Tap to select either ABTO VoIP or Native Android.  Default = ABTO VoIP (recommended not to change) |

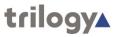

# 5.4.4 Layout Options

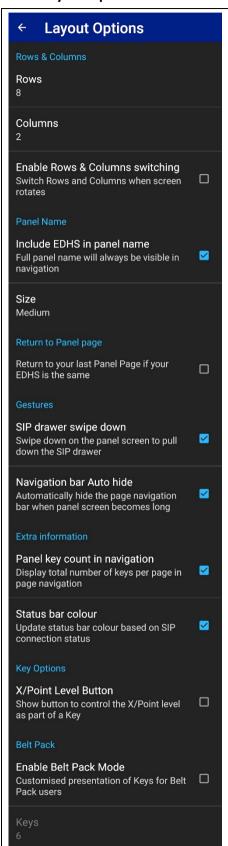

The **Layout Options** dialogue is displayed, allowing changes to the number of panel rows and columns. Tap the device back button to commit changes and return to the menu.

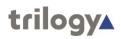

| Field                                            | Description                                                                                                    |                                          |  |
|--------------------------------------------------|----------------------------------------------------------------------------------------------------|------------------------------------------|--|
| Rows & Columns: Rows                             | Range 1 – 10. Default = 8.                                                                                                    |                                          |  |
| Rows & Columns: Columns                          | Range 1 – 10. Default = 2.                                                                                                    |                                          |  |
| Rows & Columns: Enable Rows & Columns switching  | Switch rows and columns when the screen rotates.  Default = un-checked.                                                                   |                                          |  |
| Include EDHS: Include EDHS in panel title        | Check to include the EDHS in the panel title bar. The panel name is always present. Default = checked.                                    |                                          |  |
| Panel name size: Size                            | Select from Small   Medium   La                                                                                                    | arge. Default = Medium.                  |  |
| Return to Panel Page: Return to Panel Page       | Return to your last panel page if your EDHS is the same.  Default = un-checked.                                                           |                                          |  |
| Gestures: SIP drawer swipe down                  | Default = checked.                                                                                                    |                                          |  |
| Gestures: Navigation bar Auto hide               | Default = checked.                                                                                                    |                                          |  |
| Extra information: Panel key count in navigation | Check to add additional text to the panel screen navigation bar indicating the number of keys on the page.  Default = un-checked.         |                                          |  |
|                                                  | 1 2 3<br>Un-checked                                                                                                    | 1 <sup>11</sup> 2 3 <sup>1</sup> Checked |  |
| Extra information: Status bar colour             | Default = checked.                                                                                                    |                                          |  |
| Key Options: X/Point Level Button                | If checked, this additional control is shown as part of a key, allowing the pop-up slider (below) to be displayed.  Default = un-checked. | Win 2                                    |  |
|                                                  | X/Point Level  0.0 dB                                                                                                    | RESET OK                                 |  |
| Belt Pack: Enable Belt Pack mode                 | Custom panel layout for Belt Pack users. Default = un-checked.                                                                            |                                          |  |
| Belt Pack: Keys                                  | This only applies when Belt Pack mode (above) is enabled. Select from 2   4   6   8. Default = 6.                                         |                                          |  |

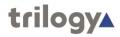

# 5.4.5 Advanced

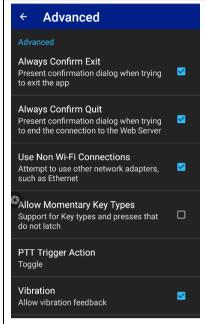

The **Advanced** dialogue is displayed, allowing changes to advanced settings. Tap the device back button to commit changes and return to the menu.

| Field                               | Description                                  |
|-------------------------------------|----------------------------------------------|
| Always Confirm Exit                 | Default = checked.                           |
| Always Confirm Quit                 | Default = checked.                           |
| Use Non-Wi-Fi Connections           | Default = checked.                           |
| Allow Momentary Key Types           | Default = un-checked.                        |
| PTT Trigger Action                  | Select from Toggle   Hold. Default = Toggle. |
| Vibration: Allow vibration feedback | Default = checked.                           |

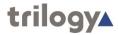

#### 5.5 OPERATION

# 5.5.1 Making and Receiving Panel-Panel Calls

Calls between panels, both hardware and virtual, take place along similar lines.

## Making a call

The most commonly used key is **Speak (default)**, which has two methods of operation.

- Tap on tap off. A short press turns on "speaking": a second short press turns it off.
- Press and hold. The call is active while you maintain the key pressed it ceases as soon as
  released. This option is only available if Allow Momentary Key Types is enabled from the
  Advanced menu.

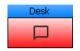

While activated by either method, the key tally changes colour to red.

# Receiving a call

No action is needed to receive a call – incoming audio from the other party is heard immediately.

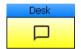

The key tally changes colour to yellow, showing that the operator **Desk** is speaking.

# Replying to a call

To reply to an incoming call, locate the key showing the yellow tally, then follow either method described above to make a call.

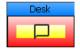

If both parties are speaking (and therefore listening) simultaneously, the key tally will change to red/yellow.

### Adjusting the level of a call

While a call is in progress and a listen tally (normally yellow) is displayed, the level of that call can be adjusted. This is useful if a particular source is unusually quiet or loud but it is important to understand that it does not change the overall (loudspeaker) volume.

Tap and hold the key until the X/Point Level pop-up appears.

Only the level of this specific source/destination pair (or Crosspoint) is adjusted. Move the slider and tap **OK** to complete the action. Tap **RESET** to return the X/Point Level to 0 dB. Any change is temporary and the X/Point level will be reset to 0 dB the next time the panel is opened. A persistent adjustment can be made by the system administrator, using Gateway.

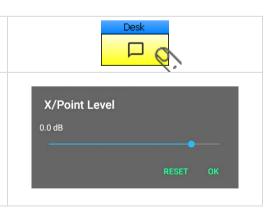

**Note:** Red and Yellow are the default key tally colours, but they can be changed in the Preferences menu.

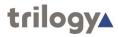

## 5.5.2 QRS (Quick-Response) Key

A QRS key is a useful addition to any panel configuration.

- An incoming call will normally be shown on a pre-assigned key, dedicated to the caller; see above, the caller is "Desk".
- If a dedicated key has not been assigned, the second-choice location to show the caller is a Quick-Response (QRS) key. A QRS key indicates the caller and supports replies in much the same way as a dedicated key.
- If there is neither a dedicated key nor a QRS key, the incoming caller will still be heard but it will not be possible to reply.

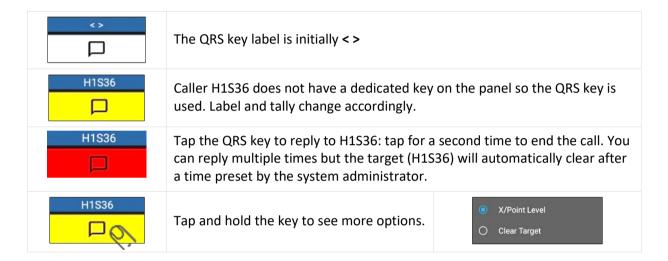

See sections 5.5.1 (above) and 5.5.4 for an explanation of X/Point Level. The option to **Clear Target** causes the label to revert to < > and removes the ability of the QRS key to reply to H1S36. **Clear Target** is also available when the call has finished and the QRS key is inactive.

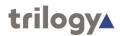

# 5.5.3 Making and Receiving Phone Calls

The most commonly used phone key, Combined Listen/Speak is described below.

# **Making and Receiving Calls**

|                                                                                                    | Making call | Receiving call |
|----------------------------------------------------------------------------------------------------|-------------|----------------|
| Start – all-clear                                                                                                    | Line1       | Line1          |
| To start a call, tap the right side of the key.                                                                                                    | Line1       | Line1          |
| Alternatively, tap and hold either the left or right side of the key. The list item <b>Dial Pad</b> will appear: tap again to show the <b>Dialer</b> . | Dial Pad    | Line1          |
| The originating panel now has an open line, ready to dial. The <b>Dialer</b> is shown on the panel making the call. See below.                         | Line 1      | Line 1         |

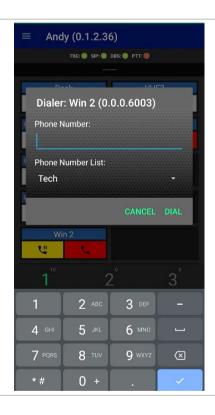

Any numbers which have been saved in the panel's Phone Number List are shown by tapping the "down arrow".

Either enter a number on the keypad or tap an entry from the list and then tap **Dial**.

|                                                                                                    | Making call | Receiving call |
|----------------------------------------------------------------------------------------------------|-------------|----------------|
| The receiving panel now indicates the incoming call with a flashing yellow tally and audible ring. To answer the call, tap the right side of the key. | Line 1      | Line 1         |
| While the call is in progress all tallies remain lit.                                                                                                 | Line 1      | Line 1         |

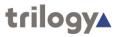

|                                                                                                    | Making call | Receiving call |
|----------------------------------------------------------------------------------------------------|-------------|----------------|
| Either party can place the call "on hold" by tapping the left side of the key. The panel which originated the call is placing it on hold. | Line 1      | Line 1         |
| The call is now "on-hold" and the tallies flash alternately.                                                                              | Line 1      | Line 1         |
| The call may be taken "off-hold" by tapping the left side of the key again.                                                               | Line 1      | Line 1         |
| To end the call, either party can tap the right side of the key.                                                                          | Line 1      | Line 1         |
| Both panels return to the all-clear state.                                                                                                | Line1       | Line1          |

# 5.5.4 Adjusting Volume and Level

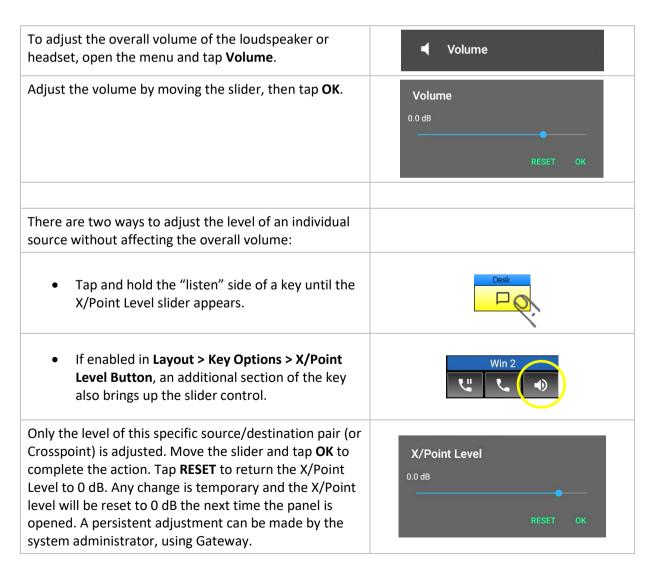

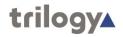

## 6. iOS VIRTUAL PANEL

### **6.1** Installation

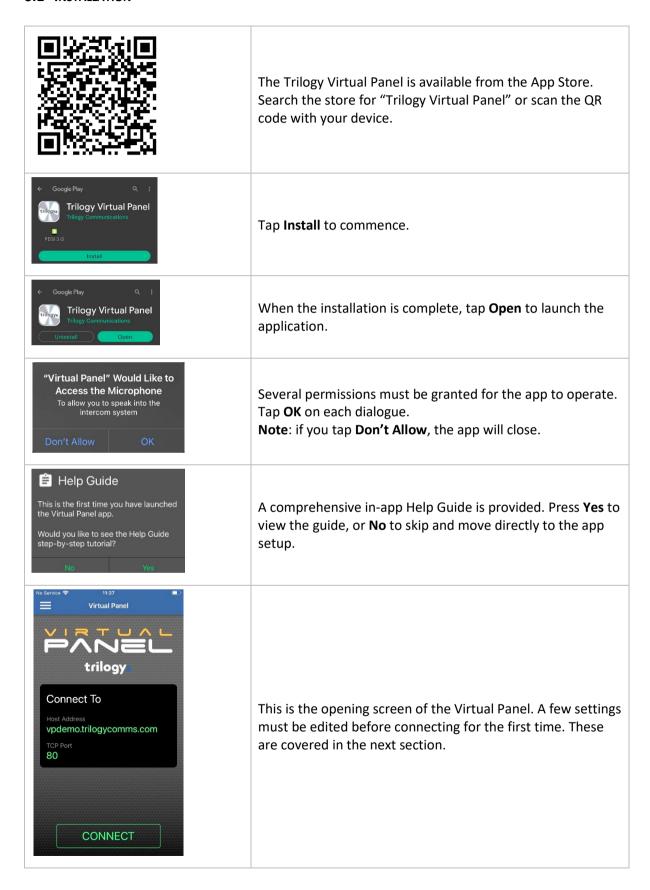

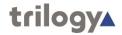

#### **6.2** INITIAL SETUP

To make the initial connection you will need the following information from your system administrator.

| Information             | Example value                            |
|-------------------------|------------------------------------------|
| Web Server Host Address | 192.168.93.30 or vpdemo.trilogycomms.com |
| Web Server TCP Port     | Default 80                               |
| Subscriber Port number  | 35                                       |

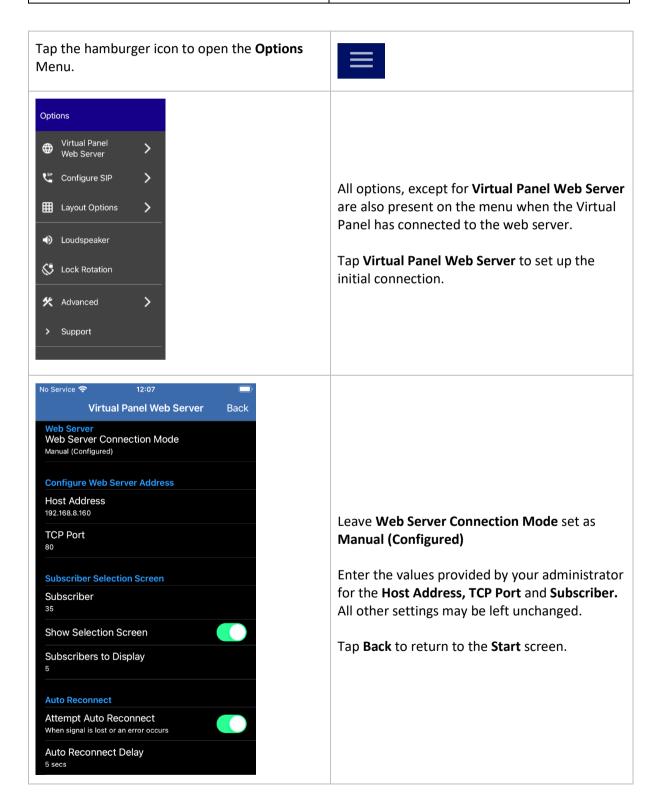

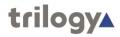

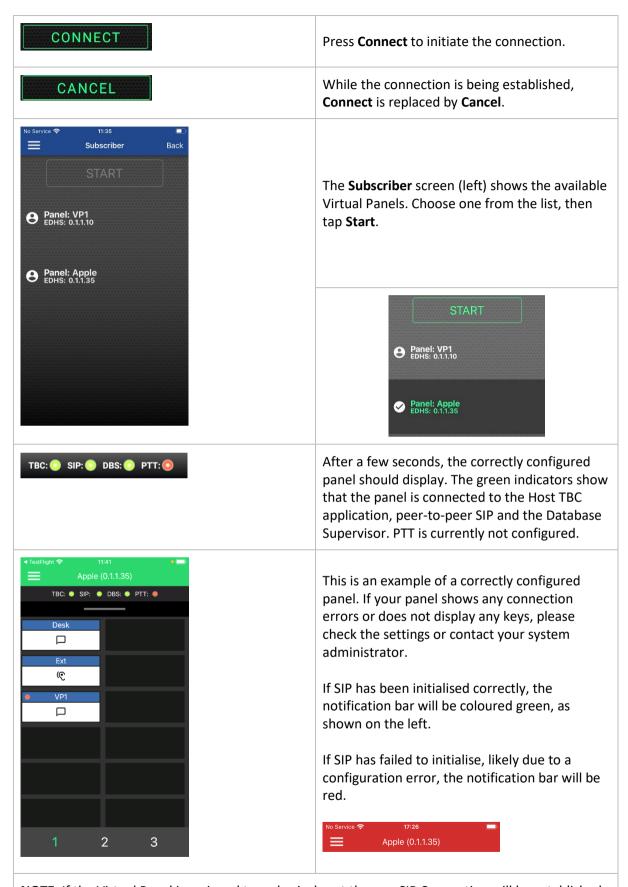

**NOTE**: If the Virtual Panel is assigned to a physical port then no SIP Connection will be established. This is correct behaviour since analogue panel audio is provided by the physical port on the host.

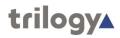

# 6.3 PANEL OVERVIEW

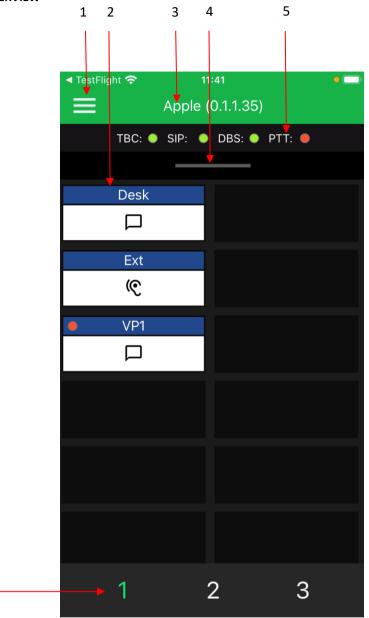

| Item |                       |                                                                                                    |
|------|-----------------------|----------------------------------------------------------------------------------------------------|
| 1    | Menu                  | Click on the three-line "hamburger" icon to open the menu. See section 6.4 (below) for full details.                         |
| 2    | Keys                  | Keys to make and receive calls.                                                                                              |
| 3    | Panel ident           | Panel name and EDHS identification.                                                                                          |
| 4    | SIP Connect<br>Drawer | Drag down to show the SIP Connect Drawer. Drag up from the bottom of the screen to hide. See section 6.3.1 for details.      |
| 5    | Notification<br>LEDs  | Show the status of the connection to other Mercury software components. See section 6.3.2 for details.                       |
| 6    | Page<br>Selector      | Tap the numbers to switch between three available pages of keys. The number highlighted in green indicates the current page. |

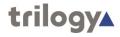

## 6.3.1 SIP Connect Drawer

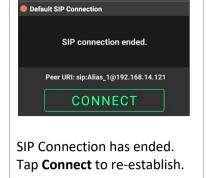

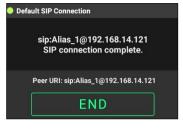

SIP Connection has been reestablished.

Tap **End** to terminate.

Drag down to open the SIP Connect drawer. This provides an easy way to re-establish the SIP connection if it fails during panel operation.

Drag up from the bottom of the screen to hide the SIP Connect Drawer.

## 6.3.2 Notification LEDs

Notifications are shown top centre of the panel. Notification "LEDs" are coloured green or red.

| твс | Status of Virtual panel connection to Talkback Controller application.  Green = connected, Red = not connected.  TBC connection is essential for panel operation.                                                    |
|-----|----------------------------------------------------------------------------------------------------|
| SIP | Status of Virtual panel SIP Connection.  Green = connected, Red = not connected. This is only of interest if a SIP Connection is used to provide panel audio.                                                        |
| DBS | Status of Virtual panel connection to Database Supervisor application.  Green = connected, Red = not connected.  If the connection status is red, the panel will continue to operate using a local copy of the data. |
| РТТ | Status of Virtual panel PTT (Press-to-Talk). Green = active, Red = inactive.                                                                                                    |

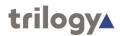

#### **6.4 M**ENU

#### 6.4.1 Overview

The menu is available before and after connection to the Virtual Panel Web Server. Many items are common, as can be seen below. Some items are only present after the connection has been established; the Virtual Panel Web Server settings item is only present before connection.

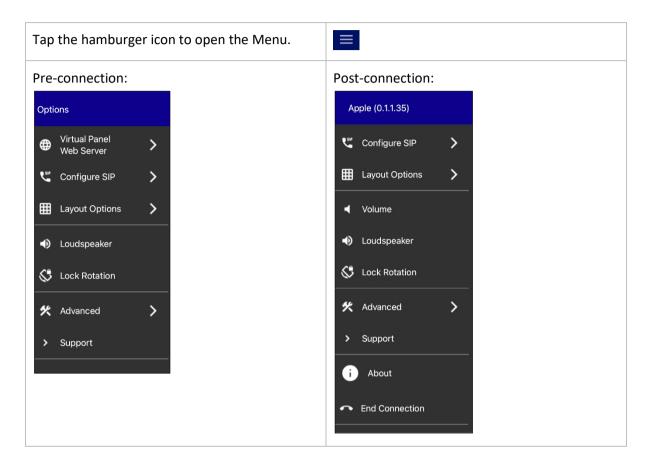

The arrow symbol ( > ) adjacent to an item indicates that a further settings dialogue will be displayed. **Loudspeaker** and **Lock Rotation** use a toggle action to turn the feature on or off.

To avoid repetition, the post-connection style menu will be used in this manual to describe each menu item. Where the menu selection opens a dialogue, full details are provided in the tables which follow, starting at section 6.4.2.

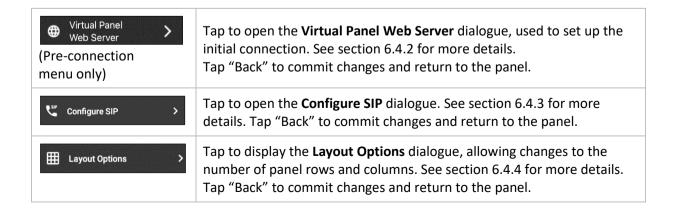

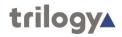

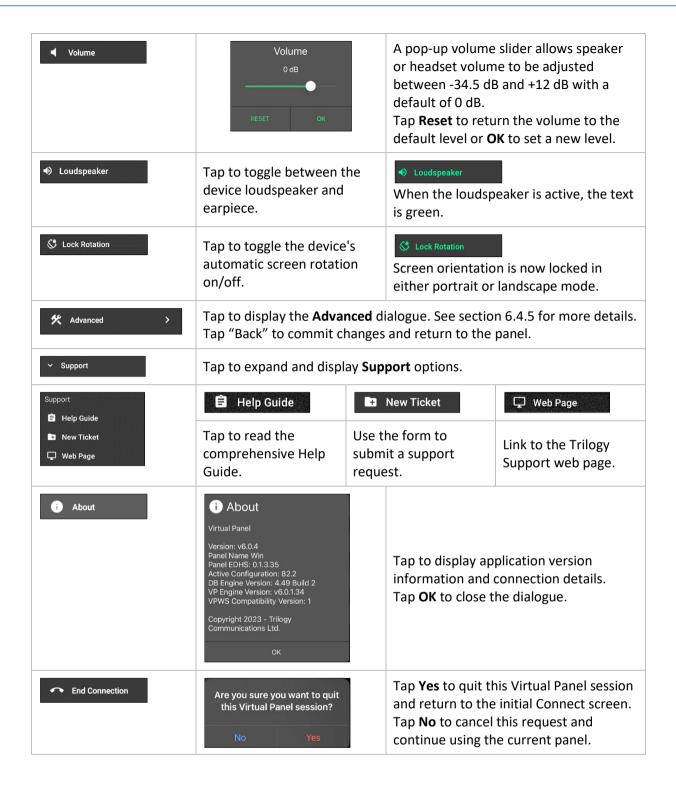

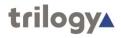

# 6.4.2 Virtual Panel Web Server (only present pre-connection)

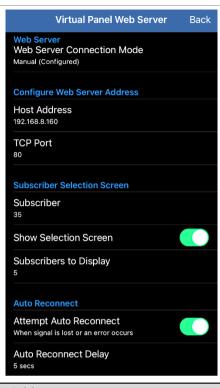

These settings will normally be made during installation. Make changes as required, then tap **Back**.

| Field                                           | Description                                                                                                    |
|-------------------------------------------------|----------------------------------------------------------------------------------------------------|
| Web Server:<br>Web Server Connection Mode       | Select from Auto (Service Discovery)   Manual (Configured) Default = Manual (Configured)                                                                                                    |
| Configure Web Server Address:<br>Host Address   | Enter the Name or IP Address of the Virtual Panel Web Server while in Manual (Configured) Web Server mode.                                                                                    |
| Configure Web Server Address:<br>TCP Port       | Only applicable in Manual (Configured) Web Server mode.  Default = 80                                                                                                    |
| Service Discovery:<br>UDP Port                  | Only applicable in Auto (Service Discovery) mode. Default = 11982                                                                                                    |
| Subscriber Selection:<br>Subscriber             | Tap to select a Subscriber ID. Range 1 – 36, or "None". If "None" is selected, an intermediate screen is displayed during the connection sequence, allowing subscriber selection by the user. |
| Subscriber Selection:<br>Show Selection Screen  | If checked, an intermediate screen is displayed, allowing the user to select a particular Subscriber from a list.  Default = on.                                                              |
| Subscriber Selection:<br>Subscribers to Display | Tap to select the number of subscribers displayed on the selection screen (see above). Select from 3   5   7   9.                                                                             |
| Auto Reconnect:<br>Attempt Auto Reconnect       | Check to enable auto-reconnect when the signal is lost or an error occurs. Default = on.                                                                                                    |
| Auto Reconnect:<br>Reconnect Delay              | If the above is checked, sets the delay before attempting to reconnect. Range 3 – 10 s. Default = 5 s.                                                                                        |

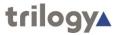

# 6.4.3 Configure SIP

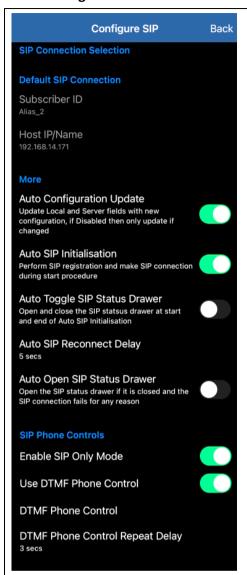

The **Configure SIP** dialogue is displayed, allowing changes to the connection method. Tap **Back** to commit changes and return to the panel.

Only settings which relate to the current **SIP Connection Selection** type are shown. In the image (left), **Default SIP Connection** type is selected, and the corresponding settings below are shown as read-only.

Images of the menu for other SIP Connection Types are shown below.

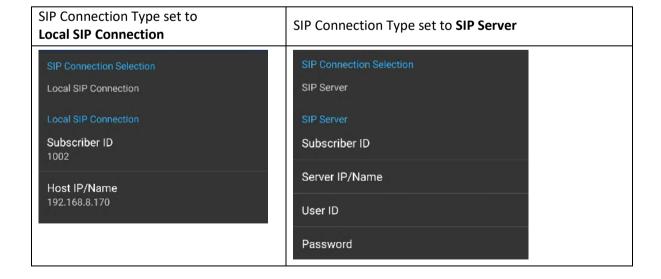

Page 66 of 75

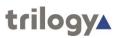

| Field                                                                            | Description                                                                                                    |
|----------------------------------------------------------------------------------|----------------------------------------------------------------------------------------------------|
| SIP Connection Selection  Default SIP Connection Local SIP Connection SIP Server | <ul> <li>From the list, choose one of the three options and tap OK:</li> <li>Default SIP Connection. Values set by the system administrator are downloaded from the database and used to establish the connection. This is the default and simplest way to establish a peer-to-peer SIP connection.</li> <li>Local SIP Connection. Similar to above but will override the</li> </ul>                                                                   |
| SIP Connection Type  Default SIP Connection  Cancel OK                           | <ul> <li>default configuration settings. This can be useful if the defaults are incorrect or incomplete.</li> <li>SIP Server. For larger installations or closer integration with third-party SIP equipment, a SIP Server may be deployed. Each Virtual Panel will have an account on this server and details should be requested from your administrator.</li> <li>Tap OK to make the selection. The appropriate fields are now displayed.</li> </ul> |
| Default SIP Connection:<br>Subscriber ID                                         | If configured correctly, this value will be retrieved from the system database. This field is read-only.                                                                                                    |
| Default SIP Connection:<br>Host IP/Name                                          | If configured correctly, this value will be retrieved from the system database. This field is read-only.                                                                                                    |
| Local SIP Connection:<br>Subscriber ID                                           | Enter a Subscriber ID number (e.g., 1002) to load panel configuration data. If a value can be retrieved from the system database, it will be displayed.                                                                                                    |
| Local SIP Connection:<br>Host IP/Name                                            | Enter the Host IP or Name for the Mercury audio card associated with the ID entered. If a value can be retrieved from the system database, it will be displayed.                                                                                                    |
| SIP Server:<br>Subscriber ID                                                     | Enter a Subscriber ID number (e.g., 1002) to load panel configuration data. If pre-configured by your system administrator, this value will be loaded with the configuration data.                                                                                                    |
| SIP Server:<br>Host IP/Name                                                      | Enter the Host IP or Name of the SIP Server. If pre-configured by your system administrator, this value will be loaded with the configuration data.                                                                                                    |
| SIP Server:<br>User ID                                                           | Enter the ID of the user account on the SIP Server. If pre-<br>configured by your system administrator, this value will be loaded<br>with the configuration data.                                                                                                    |
| SIP Server:<br>Password                                                          | Enter the password of the user account on the SIP Server. If preconfigured by your system administrator, this value will be loaded with the configuration data.                                                                                                    |
| More: Auto Configuration<br>Update                                               | Update Local and Server fields with the new configuration. If off, then only update if they have not changed.  Default = on.                                                                                                    |
| More: Auto SIP Initialisation                                                    | Perform SIP Initialisation and make SIP connection during the start-<br>up procedure. Default = on.                                                                                                    |
| More: Auto Toggle SIP Status<br>Drawer                                           | If on, the SIP Status drawer is shown, then hidden, during the start procedure. Default = off.                                                                                                    |
| More: Auto SIP Reconnect<br>Delay                                                | If the SIP Connections fails during operation, it will attempt to auto-reconnect after this delay. Range 0 – 10 s. Default = 5 s.                                                                                                    |

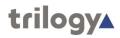

| Field                                                     | Description                                                                                       |
|-----------------------------------------------------------|---------------------------------------------------------------------------------------------------|
| More: Auto Open SIP Status<br>Drawer                      | If on, the SIP Status drawer will open if the SIP connection fails for any reason. Default = off. |
| SIP Phone Controls:<br>Enable SIP Only Mode               | Default = off.                                                                                    |
| SIP Phone Controls:<br>Use DTMF Phone Control             | The field is only active if <b>Enable SIP Only Mode</b> is on.  Default = checked                 |
| SIP Phone Controls:<br>DTMF Phone Control                 | The field is only active if <b>Enable SIP Only Mode</b> is on. Enter the phone control.           |
| SIP Phone Controls:<br>DTMF Phone Control Repeat<br>Delay | The field is only active if <b>Enable SIP Only Mode</b> is on. Range $0-10$ s. Default = $3$ s.   |

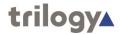

# 6.4.4 Layout Options

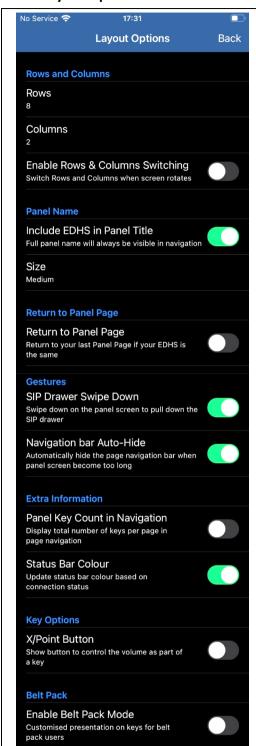

The **Layout Options** dialogue is displayed, allowing changes to the number of panel rows and columns.

Tap **Back** to commit changes and return to the panel.

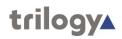

| Field                                            | Description                                                                                                    |                         |  |
|--------------------------------------------------|----------------------------------------------------------------------------------------------------|-------------------------|--|
| Rows & Columns: Rows                             | Range 1 – 10. Default = 8.                                                                                                    |                         |  |
| Rows & Columns: Columns                          | Range 1 – 10. Default = 2.                                                                                                    |                         |  |
| Rows & Columns: Enable Rows &                    | Switch rows and columns when the screen rotates.                                                                                         |                         |  |
| Columns switching                                | Default = off.                                                                                                    |                         |  |
| Include EDHS: Include EDHS in panel title        | Check to include the EDHS in the panel title bar. The panel name is always present. Default = on.                                        |                         |  |
| Panel name size: Size                            | Select from Small   Medium   La                                                                                                    | arge. Default = Medium. |  |
| Return to Panel Page: Return to Panel Page       | Return to your last panel page if<br>Default = off.                                                                                      | your EDHS is the same.  |  |
| Gestures: SIP drawer swipe down                  | Default = on.                                                                                                    |                         |  |
| Gestures: Navigation bar Auto hide               | Default = on.                                                                                                    |                         |  |
| Extra information: Panel key count in navigation | Check to add additional text to the panel screen navigation bar indicating the number of keys on the page.  Default = off.               |                         |  |
|                                                  | 1 2 3                                                                                                    | 1 2 3                   |  |
|                                                  | Off                                                                                                    | On                      |  |
| Extra information: Status bar colour             | Default = on.                                                                                                    |                         |  |
| Key Options: X/Point Level Button                | If on, this additional control is<br>shown as part of a key,<br>allowing the pop-up slider<br>(below) to be displayed.<br>Default = off. | Win 2                   |  |
|                                                  |                                                                                                    | t Level  dB  OK         |  |
| Belt Pack: Enable Belt Pack mode                 | Custom panel layout for Belt Pack users. Default = off.                                                                                  |                         |  |
| Belt Pack: Keys                                  | This only applies when Belt Pack mode (above) is enabled.  Select from 2   4   6   8. Default = 6.                                       |                         |  |

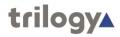

# 6.4.5 Advanced

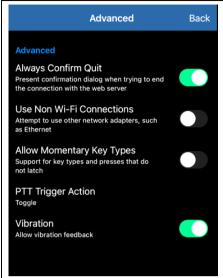

The **Advanced** dialogue is displayed, allowing changes to advanced settings. Tap "Back" to commit changes and return to the panel.

| Field                               | Description                                                                                                    |
|-------------------------------------|----------------------------------------------------------------------------------------------------|
| Always Confirm Quit                 | Default = on.                                                                                                    |
| Use Non-Wi-Fi Connections           | If set "on", connection will be established over mobile data, which may incur additional charges. Default = off. |
| Allow Momentary Key Types           | Default = off.                                                                                                   |
| PTT Trigger Action                  | Select from Toggle   Hold. Default = Toggle.                                                                     |
| Vibration: Allow vibration feedback | Default = on.                                                                                                    |

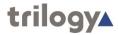

#### 6.5 OPERATION

# 6.5.1 Making and Receiving Panel-Panel Calls

Calls between panels, both hardware and virtual, take place along similar lines.

## Making a call

The most commonly used key is **Speak (default)**, which has two methods of operation.

- Tap on tap off. A short press turns on "speaking": a second short press turns it off.
- Press and hold. The call is active while you maintain the key pressed it ceases as soon as
  released. This option is only available if Allow Momentary Key Types is enabled from the
  Advanced menu.

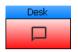

While activated by either method, the key tally changes colour to red.

# Receiving a call

No action is needed to receive a call – incoming audio from the other party is heard immediately.

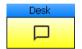

The key tally changes colour to yellow, showing that the operator **Desk** is speaking.

# Replying to a call

To reply to an incoming call, locate the key showing the yellow tally, then follow either method described above to make a call.

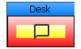

If both parties are speaking (and therefore listening) simultaneously, the key tally will change to red/yellow.

### Adjusting the level of a call

While a call is in progress and a listen tally (normally yellow) is displayed, the level of that call can be adjusted. This is useful if a particular source is unusually quiet or loud but it is important to understand that it does not change the overall (loudspeaker) volume.

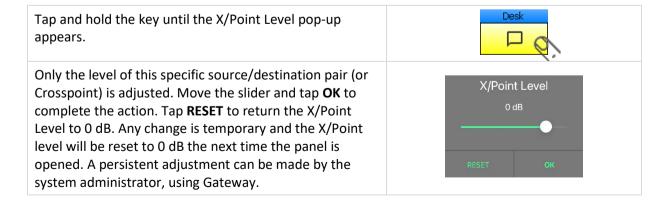

**Note:** Red and Yellow are the default key tally colours, but they can be changed in the Preferences menu.

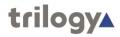

## 6.5.2 QRS (Quick-Response) Key

A QRS key is a useful addition to any panel configuration.

- An incoming call will normally be shown on a pre-assigned key, dedicated to the caller; see above, the caller is "Desk".
- If a dedicated key has not been assigned, the second-choice location to show the caller is a Quick-Response (QRS) key. A QRS key indicates the caller and supports replies in much the same way as a dedicated key.
- If there is neither a dedicated key nor a QRS key, the incoming caller will still be heard but it will not be possible to reply.

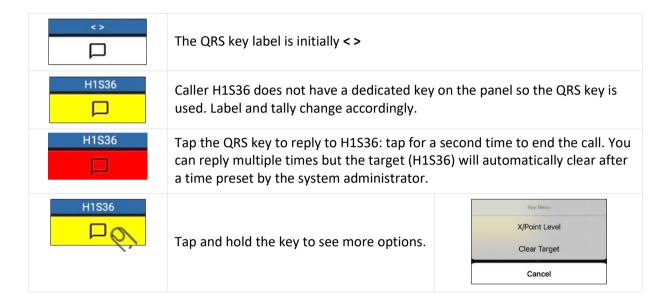

See sections 6.5.1 (above) and 6.5.4 for an explanation of X/Point Level. The option to **Clear Target** causes the label to revert to < > and removes the ability of the QRS key to reply to H1S36. **Clear Target** is also available when the call has finished and the QRS key is inactive.

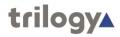

# 6.5.3 Making and Receiving Phone Calls

The most commonly used phone key, Combined Listen/Speak is described below.

# **Making and Receiving Calls**

|                                                                                                    | Making call              | Receiving call |
|----------------------------------------------------------------------------------------------------|--------------------------|----------------|
| Start – all-clear                                                                                                    | Line1                    | Line1          |
| To start a call, tap the right side of the key.                                                                                                    | Line1                    | Line1          |
| Alternatively, tap and hold either the left or right side of the key. The list item <b>Dial Pad</b> will appear: tap again to show the <b>Dialer</b> . | Key Menu Dial Pad Cancel | Line1          |
| The originating panel now has an open line, ready to dial. The <b>Dialer</b> is shown on the panel making the call. See below.                         | Line 1                   | Line 1         |

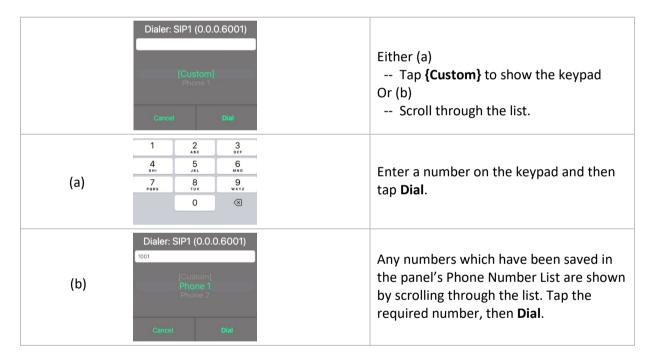

|                                                                                                    | Making call | Receiving call |
|----------------------------------------------------------------------------------------------------|-------------|----------------|
| The receiving panel now indicates the incoming call with a flashing yellow tally and audible ring. To answer the call, tap the right side of the key. | Line 1      | Line 1         |
| While the call is in progress all tallies remain lit.                                                                                                 | Line 1      | Line 1         |
| Either party can place the call "on hold" by tapping the left side of the key. The panel which originated the call is placing it on hold.             | Line 1      | Line 1         |

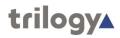

|                                                                             | Making call | Receiving call |
|-----------------------------------------------------------------------------|-------------|----------------|
| The call is now "on-hold" and the tallies flash alternately.                | Line 1      | Line 1         |
| The call may be taken "off-hold" by tapping the left side of the key again. | Line 1      | Line 1         |
| To end the call, either party can tap the right side of the key.            | Line 1      | Line 1         |
| Both panels return to the all-clear state.                                  | Line1       | Line1          |

# 6.5.4 Adjusting Volume and Level

| To adjust the overall volume of the loudspeaker or headset, open the menu and tap <b>Volume</b> .                                                                                                    | <b>■</b> Volume               |
|----------------------------------------------------------------------------------------------------|-------------------------------|
| Adjust the volume by moving the slider, then tap <b>OK</b> .                                                                                                    | Volume 0 dB  RESET OK         |
| There are two ways to adjust the level of an individual source without affecting the overall volume:                                                                                                    |                               |
| <ul> <li>Tap and hold the "listen" side of a key until the<br/>X/Point Level slider appears.</li> </ul>                                                                                                    | Desk P                        |
| <ul> <li>If enabled in Layout &gt; Key Options &gt; X/Point<br/>Level Button, an additional section of the key<br/>also brings up the slider control.</li> </ul>                                                                                                    | Win 2                         |
| Only the level of this specific source/destination pair (or Crosspoint) is adjusted. Move the slider and tap <b>OK</b> to complete the action. Tap <b>RESET</b> to return the X/Point Level to 0 dB. Any change is temporary and the X/Point level will be reset to 0 dB the next time the panel is opened. A persistent adjustment can be made by the system administrator, using Gateway. | X/Point Level  O dB  RESET OK |